# 설치 안내서 **INSPIRON™**

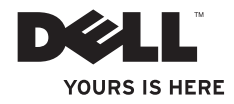

# 설치 안내서 **INSPIRON™**

정규 모델: P04T 시리즈 정규 유형: P04T001

### 주**,** 주의 및 경고

■ 주: 주는 컴퓨터의 활용도를 높이는 데 도움이 되는 중요한 정보입니다.

주의: 주의는 하드웨어의 잠재적인 손상이나 데이터 손실 가능성이 있음을 나타내며 문제 예방 방법에 대해 설명합니다**.**

경고: 경고는 잠재적인 재산 피해**,** 부상 또는 사망을 유발할 수 있음을 나타냅니다**.**

Dell™ n 시리즈 컴퓨터를 구입한 경우, 이 설명서의 참조는 Microsoft® Windows® 운영 체제에는 사용 불가능합니다.

이 문서의 정보는 사전 통보 없이 변경될 수 있습니다**.**

#### **© 2010 Dell Inc.** 저작권 본사 소유**.**

\_\_\_\_\_\_\_\_\_\_\_\_\_\_\_\_\_\_

Dell Inc.의 서면 허가 없이 이 문서의 정보를 무단으로 복제하는 것은 엄격하게 금지됩니다.

본 설명서에 사용된 상표: *Dell*, *DELL* 로고, *Inspiron*, *YOURS IS HERE*, *Solution Station* 및 *DellConnect*는 Dell Inc. 의 상표입니다. *Intel* 및 *Atom*은 각각 미국 및 다른 국가에 있는 Intel Corporation의 등록 상표 및 상표입니다. *Microsoft*, *Windows* 및 *Windows* 시작 단추 로고는 미국 및 다른 국가에 있는 Microsoft Corporation의 상표 또는 등록 상표입니다. *Blu-ray Disc*는 Blu-ray Disc Association의 상표입니다.

본 설명서에서는 특정 회사의 마크 및 이름 또는 제품의 사실성을 입증하기 위해 기타 상표나 상호를 사용할 수도 있습니다. Dell Inc.는 자사가 소유하고 있는 것 이외의 타사 소유 상표 및 상표명에 대한 어떠한 소유권도 가지고 있지 않습니다.

**2010**년 **3**월 **P/N W56V6 Rev. A00**

# 차례

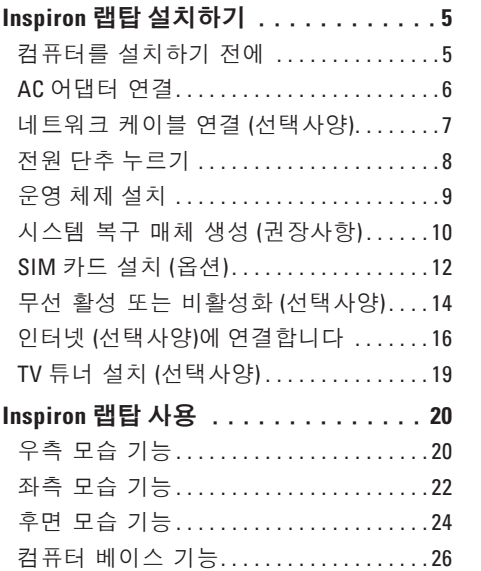

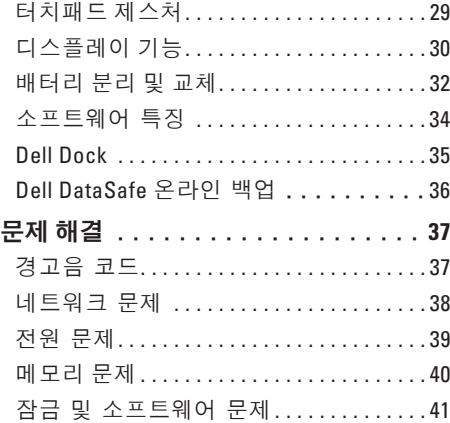

차례

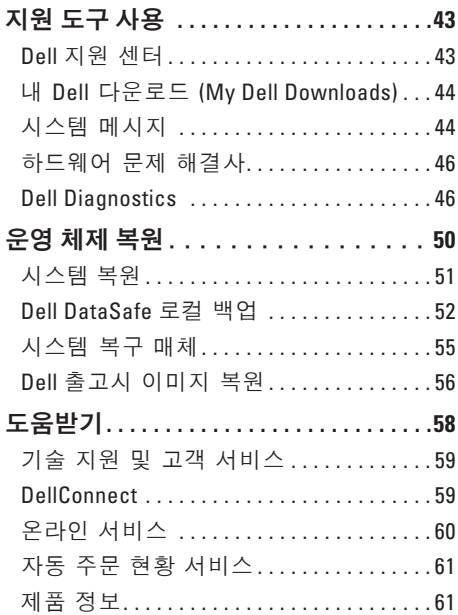

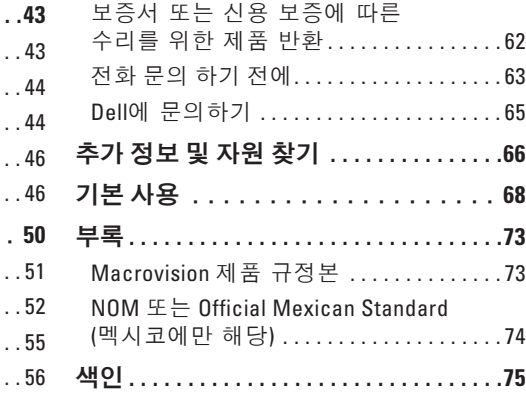

본 항목은 Inspiron™ 랩탑 설치에 대한 정보를 제공합니다.

## 컴퓨터를 설치하기 전에

컴퓨터를 배치하는 동안 전원 접속이 간편하고 통풍이 잘되며, 컴퓨터를 놓을 표면이 평평한지 확인합니다.

Inspiron 랩탑 주변의 공기 흐름을 막으면 과열될 수 있습니다. 컴퓨터 과열을 방지하려면 컴퓨터 뒤쪽에 최소10.2 cm (4인치) 여유 공간이 있는지 그리고 컴퓨터의 다른 면의 경우 최소 5.1 cm (2인치)의 여유 공간이 있는지 확인하십시오. 컴퓨터를 켠 채 캐비넷이나 서랍 같은 밀폐된 공간에 두면 안됩니다.

경고: 공기 환풍구를 막거나 환풍구에 물질을 삽입하거나 먼지가 쌓이지 않도록 하십시오**.** 전원이 켜져 있는 동안 **Dell™** 컴퓨터를 밀폐된 가방과 같은 저 기류 환경 또는 카펫이나 깔개와 같은 직물표면에 두면 안됩니다**.** 기류가 제한되면 컴퓨터에 손상이 발생할 수 있으며 컴퓨터의 성능을 저하시키거나 화재의 원인이 될 수 있습니다**.**  컴퓨터가 뜨거워지면 컴퓨터는 팬을 작동시킵니다**.** 정상적인 팬의 소음은 팬이나 컴퓨터 사용에 문제가 있음을 나타내는 것이 아닙니다**.**

주의: 무겁거나 날카로운 물체를 올려놓거나 쌓아올릴 경우 컴퓨터에 영구적인 손상이 발생될 수 있습니다**.**

### <span id="page-7-0"></span>**AC** 어댑터 연결

AC 어댑터를 컴퓨터에 연결한 후, AC 어댑터를 벽면의 콘센트 또는 서지 방지기에 꽂으십시오.

경고: **AC** 어댑터는 전세계 모든 전원 콘센트와 적절하게 작동됩니다**.** 그러나**,** 전원 커넥터와 전원 스크립은 국가마다 차이가 있습니다**.** 부적합한 케이블을 사용하거나 케이블을 전원 스트립이나 전원 콘센트에 부적절하게 연결하면 화재나 컴퓨터에 영구적인 손상이 발생할 수 있습니다**.**

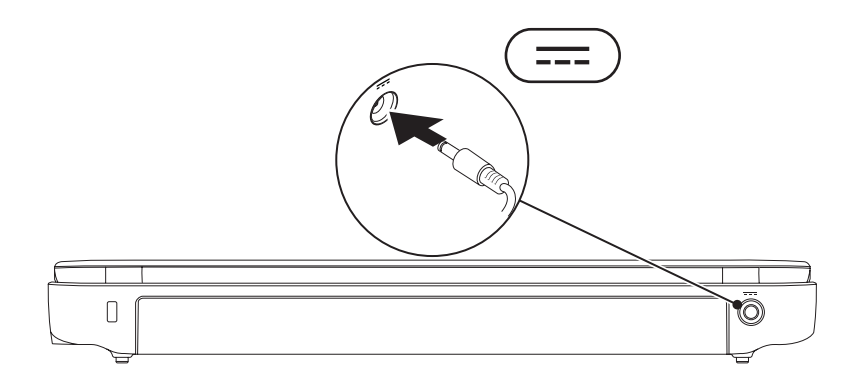

## 네트워크 케이블 연결 **(**선택사양**)**

유선 네트워크 연결을 사용하려면, 네트워크 케이블을 연결하십시오.

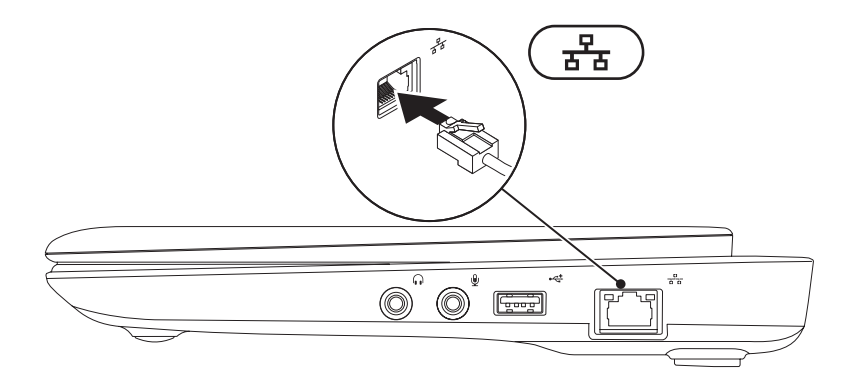

### 전원 단추 누르기

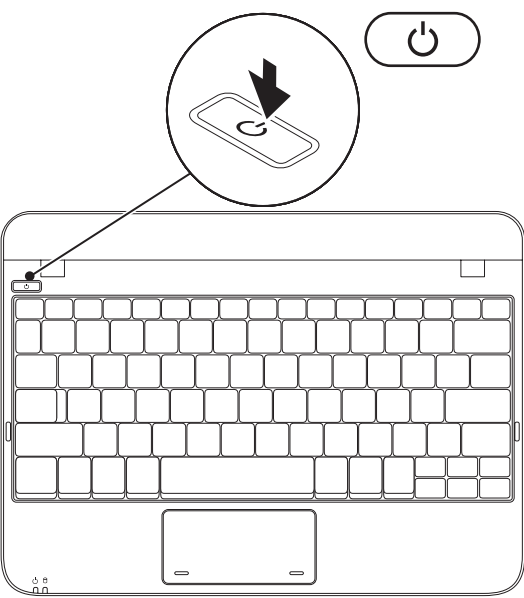

**8**

# 운영 체제 설치

Dell 컴퓨터는 구매시 선택한 운영 체제로 미리 구성되어 있습니다.

#### **Microsoft**® **Windows**®

Windows를 처음 설치하는 경우, 화면의 지침을 따릅니다. 본 단계는 필수적이며 완료하는데 어느 정도의 시간이 걸립니다. Windows 설정 화면은 라이센스 계약 동의, 환경설정, 및 인터넷 연결 설정을 포함하는 여러가지 절차로 안내합니다.

#### 주의: 운영 체제의 설정 과정을 방해하지 마십시오**.** 이렇게 하면**,** 컴퓨터 장애를 초래하고 운영 체제를 다시 설치해야 할 수 있습니다**.**

- 주: 컴퓨터의 최적의 성능을 위해, **support.dell.com** 에서 컴퓨터에 사용 가능한 최신 BIOS 및 드라이버를 다운로드하고 설치할 것을 권장합니다.
- 주: 운영 체제 및 기능에 대한 자세한 정보는

**support.dell.com/MyNewDell** 을 참조하십시오.

#### **Ubuntu**

Ubuntu를 처음 설치하려면, 화면의 지시사항을 따르십시오. 해당 운영 체제에 대한 자세한 정보는 컴퓨터와 함께 제공된 Ubuntu 설명서를 참조하십시오.

### 시스템 복구 매체 생성 **(**권장사항**)**

주: Microsoft Windows를 설치하자 마자 시스템 복구 매체를 생성할 것을 권장합니다.

시스템 복구 매체를 사용하면 (운영 체제 디스크를 사용하지 않고) 데이터 파일을 보존하면서, 컴퓨터를 구입하였을 때의 운영 상태로 컴퓨터를 복원할 수 있습니다. 하드웨어, 소프트웨어, 드라이버 또는 기타 시스템 설정에 대한 변경사항이 부적절한 작동 상태로 컴퓨터에 남아 있는 경우 시스템 복구 매체를 사용할 수 있습니다.

시스템 복구 매체를 생성하려면 다음을 수행해야 합니다:

**•** Dell DataSafe 로컬 백업

**•** 최소 용량 8 GB 또는 DVD-R/DVD+R/Blu-ray Disc™의 USB 키

■ 주: Dell DataSafe 로컬 백업은 재작성이 가능한 디스크를 지원하지 않습니다.

- 시스템 복구 매체를 생성하려면:
- **1.** AC 어댑터가 연결되어 있는지 확인합니다 ([6](#page-7-0)페이지의 "AC 어댑터 연결" 참조).
- **2.** 컴퓨터에 디스크 또는 USB 키를 넣으십시오.
- 주: 컴퓨터에 내장형 광 드라이브가 없습니다. 디스크를 포함하는 절차는 외장형 광 드라이브나 외장형 기억 장치를 사용하십시오.
- **3.** 시작 → 프로그램→ **Dell DataSafe** 로컬 백업을 클릭합니다.
- **4.** 복구 매체 생성을 클릭합니다.
- **5.** 화면의 지시사항을 따르십시오.
- 주: 시스템 복구 매체 사용에 대한 정보는 [55](#page-56-0)페이지의 "시스템 복구 매체"를 참조하십시오.

### **SIM** 카드 설치 **(**옵션**)**

■ 주: 인터넷에 액세스하기 위해 EVDO 카드를 사용하고 있는 경우, SIM을 설치할 필요가 없습니다.

가입자 식별 모듈 (SIM) 카드를 설치하면, 인터넷을 탐색할 수 있고, 이메일을 확인하고 가설 사설망 (VPN)에 연결할 수 있습니다. 인터넷에 액세스하려면, 휴대폰 서비스 제공자의 내트워크 내에 있어야 합니다.

SIM 카드를 설치하려면:

**1.** 컴퓨터를 끕니다.

**2.** 배터리를 제거합니다 [\(32](#page-33-0) 페이지에 있는 "배터리 제거 및 교체하기"를 참조하십시오).

**3.** 배터리 베이에서, SIM 카드를 SIM 카드 슬롯에 밀어 넣으십시오.

**4.** 배터리를 교체 합니다 [\(32](#page-33-0)페이지에 있는 "배터리 제거 및 교체하기"를 참조하십시오).

**5.** 컴퓨터를 켭니다.

SIM 카드를 제거하려면, SIM 카드를 눌러서 꺼내십시오.

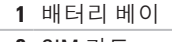

SIM 카드

SIM 카드 슬롯

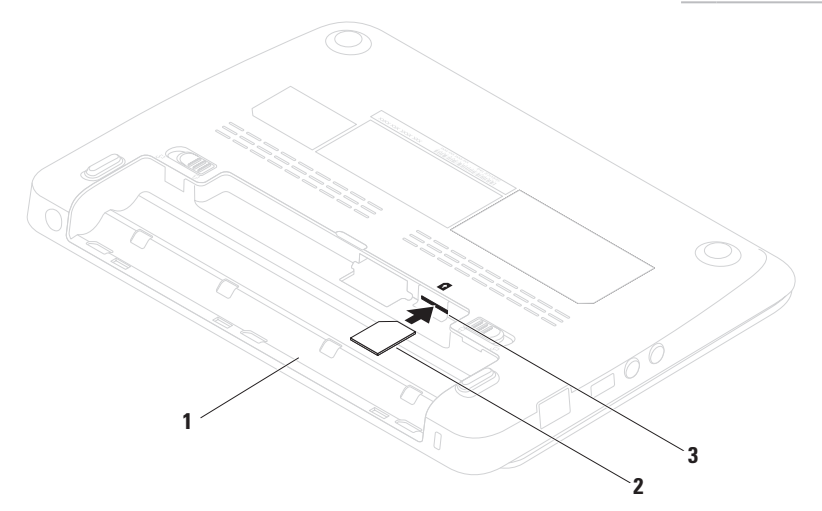

<span id="page-15-0"></span>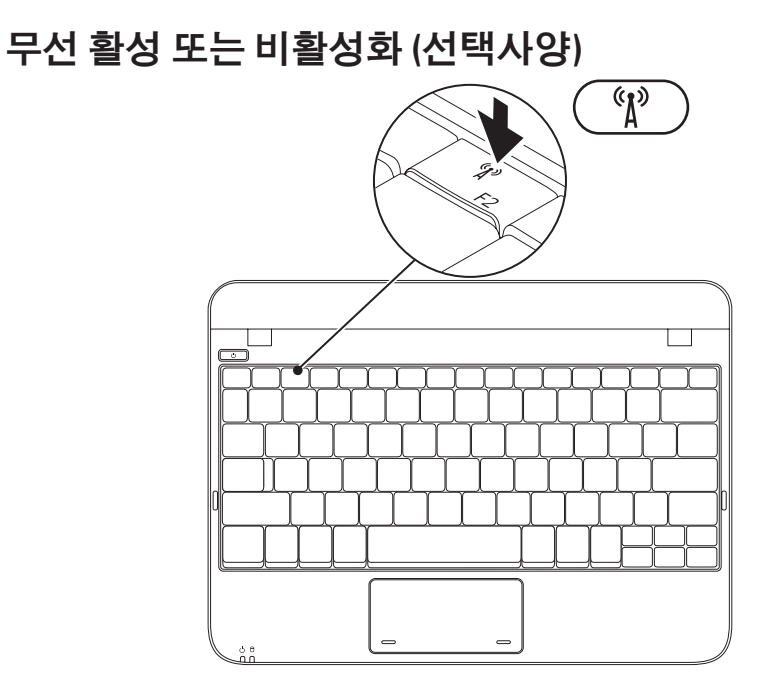

- 무선을 활성화하려면:
- **1.** 컴퓨터를 켭니다.
- **2.** 시스템 트레이의 아이콘을 클릭하거나 <F2>을 누릅니다.
	- 무선 활성**/**비활성 대화상자가 나타납니다.
- **3.** 활성화하려는 옵션 (들)을 선택합니다:
	- **Bluetooth** 활성
	- 무선 랜**/WiMax** 활성
	- 무선 **WAN/GPS** 활성
- **4.** 확인을 클릭합니다.
- 무선을 비활성화하려면:
- **1.** 시스템 트레이의 아이콘을 더블클릭하거나 <F2>을 누릅니다.

무선 활성**/**비활성 대화상자가 나타납니다.

- **2.** 비활성화하려는 옵션 (들)을 소거합니다:
	- **Bluetooth** 활성
	- 무선 랜**/WiMax** 활성 무선 **WAN/GPS** 활성
- **3.** 확인을 클릭합니다.

# 인터넷 (선택사양)에 연결합니다

인터넷에 연결하려면 외부 모뎀 또는 네트워크 연결 및 인터넷 서비스 공급자 (ISP) 가 필요합니다.

외부 USB 모뎀이나 WLAN 어댑터가 기존의 주문 내역에 포함되어 있지 않은 경우, Dell 웹사이트인 **www.dell.com**에서 구입이 가능합니다.

### 유선 연결 설치

- **•** 전화 접속 연결을 사용할 경우, 인터넷 연결을 설정하기 전에 전화 회선을 외부 USB 모뎀 (옵션) 및 벽면 전화 잭에 연결합니다.
- **•** DSL이나 케이블/위성 모뎀 연결을 사용하는 경우, 해당 ISP 또는 휴대전화 서비스에 연락하여 설치 지시사항을 확인하십시오.

유선 인터넷 연결 설치를 완료하려면, [17.](#page-18-0)

### 페이지의 "인터넷 연결 설치"의 지시사항을 따르십시오**.**

### 무선 연결 설치

무선 인터넷 연결을 사용하기 전에 사용자의 무선 라우터에 연결해야 합니다.

무선 라우터에 대한 연결을 설치하려면:

#### *Windows XP*

- 주: 다음 절차는 Windows 기준 보기를 기준으로 설명하기 때문에 Dell™ 컴퓨터를 Windows 클래식 보기로 설정한 경우에는 적용되지 않을 수 있습니다.
- **1.** 컴퓨터에 무선이 활성화되어있는지 확인하십시오 ([14](#page-15-0) 페이지에 있는 "무선 활성 또는 비활성" 참조).
- **2.** 열려있는 모든 파일을 저장하고 닫은 다음 열려있는 모든 프로그램을 종료하십시오.

#### **3.** 시작→ 연결 대상→ 무선 네트워크 연결→ 무선 네트워크 보기 순으로 클릭하십시오.

**4.** 화면의 지시사항에 따라 설치를 와류하십시오

*Windows 7*

- **1.** 컴퓨터에 무선이 활성화되어있는지 확인하십시오 ([14](#page-15-0) 페이지에 있는 "무선 활성 또는 비활성" 참조).
- **2.** 열려있는 모든 파일을 저장하고 닫은 다음 열려있는 모든 프로그램을 종료하십시오.
- 3. **시작 <sup>⊕</sup>→ 제어판**을 클릭합니다.
- **4.** 검색 상자에 network (네트워크)를  $0$ 력한 다음 네트워크 및 공유 센터 $\rightarrow$ 네트워크에 연결을 클릭합니다.
- **5.** 화면의 지시사항에 따라 설치를 완료하십시오.

### <span id="page-18-0"></span>인터넷 연결 설정

인터넷 서비스 공급자 (ISPs)와 ISP 제공 방식은 국가마다 차이가 있습니다. 해당 국가에서 이용 가능한 ISP 제공 방식은 인터넷 서비스 공급자 (ISP)에게 문의하십시오.

현재 인터넷에 연결할 수 없으나 과거에 연결이 성공적으로 완료된 경우, ISP의 서비스가 정지된 상태일 수 있습니다. 해당 ISP에 문의하여 서비스 상태를 확인하거나 나중에 연결을 다시 시도하십시오.

ISP 정보를 사용할 준비가 완료되었습니다. ISP 정보를 확보하지 못한 경우, 인터넷에 연결 마법사를 사용하면 ISP 정보를 획득할 수 있습니다.

인터넷 연결을 설정하려면:

*Windows XP*

- 주: 다음 절차는 Windows 기준 보기를 기준으로 설명하기 때문에 Dell™ 컴퓨터를 Windows 클래식 보기로 설정한 경우에는 적용되지 않을 수 있습니다.
- **1.** 열려있는 모든 파일을 저장하고 닫은 다음 열려있는 모든 프로그램을 종료하십시오.
- **2.** 시작→ 제어판을 클릭합니다.
- **3.** 네트워크 및 인터넷 연결에서, 인터넷 연결 설정 또는 변경을 선택하십시오.
- **4.** 설정을 클릭하십시오. 새 연결 마법사가 나타납니다.
- **5.** 인터넷에 연결을 클릭합니다.
- 주: 컴퓨터에 내장형 광 드라이브가 없습니다. 디스크를 포함하는 절차는 외장형 광 드라이브나 외장형 기억 장치를 사용하십시오.
- **6.** 다음 창에서, 적절한 옵션을 클릭하십시오:
	- ISP가 없는 경우, 인터넷 서비스 공급자 **(ISPs)** 목록에서 선택을 클릭하십시오.
	- ISP에서 설치 정보를 이미 확보했지만 CD를 받지 못한 경우, 수동으로 연결 설치를 클릭하십시오.
	- 설치 CD가 있는 경우, **ISP**에서 받은 **CD**  사용을 클릭하십시오.
- **7.** 다음을 클릭하십시오.
- 6 단계에서 수동으로 연결 설치를 선택한 경우, 8 단계를 진행하십시오. 선택하지 않은 경우, 화면의 지시사항을 따라 설치를 완료하십시오.
- 주: 선택할 연결 유형을 알지 못하는 경우, ISP에 문의하십시오.

#### <span id="page-20-0"></span>**8.** 적절한 옵션을 어떻게 인터넷에 연결하시겠습니까**?**에서 클릭하고,다음을 클릭하십시오.

**9.** 설치를 완료하는데 ISP에서 제공한 설치 정보를 사용하십시오.

#### *Windows 7*

**1.** 열려있는 모든 파일을 저장하고 닫은 다음 열려있는 모든 프로그램을 종료하십시오.

2. **시작 ↔ → 제어판**을 클릭합니다.

**3.** 검색 상자에, network (네트워크)를  $2$ 력한 다음, 네트워크 및 공유 센터 $\rightarrow$ 새 연결 또는 네트워크 설치→ 인터넷에 연결을 클릭합니다.

인터넷에 연결 창이 나타납니다.

- 주: 선택할 연결 유형을 알지 못하는 경우, 선택 방법을 클릭하거나 ISP에 문의하십시오.
- **4.** 화면의 지시사항을 따르고 ISP에서 제공하는 설치 정보를 사용하여 설치를 완료하십시오.

### **TV** 튜너 설치 **(**선택사양**)**

- 주: TV 튜너의 가용성은 지역에 따라 달라질 수 있습니다.
- 처음 TV 튜너를 설치하려면:
- **1.** 시작→ 모든 프로그램을 클릭합니다.
- **2. Dell** 디지털 **TV**→ **Dell** 디지털 **TV**를  $\bigcirc$  클릭한 다음 화면의 지시사항을 따르십시오.
- TV 튜너 설정을 재구성하려면:
- **1.** 시작→ 모든 프로그램을 클릭합니다.
- **2. Dell** 디지털 **TV** → **Dell** 디지털 **TV**를 클릭합니다.
- **3.** 검색을 클릭합니다.
- 검색 마법사는 해당 지역에서 사용가능한 채널을 검색할 것입니다.

본 항목은 Inspiron™ 랩탑에서 사용 가능한 기능들에 대한 정보를 제공합니다.

# 우측 모습 기능

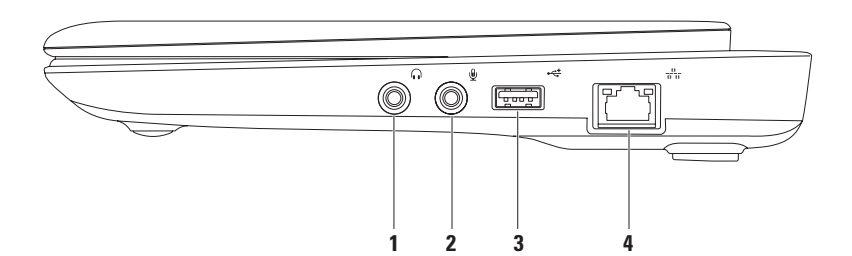

- 1 **|∩|오디오 출력/헤드폰 커넥터** 헤드폰 한 쌍을 연결하거나 오디오를 파워내장형 스피커나 사운드 시스템에 연결합니다.
- 2 <u>【♥ 】</u> 오디오 입력/마이크로폰 커넥터 오디오 프로그램과 함께 사용할 수 있도록 마이크로폰이나 입력 신호에 연결합니다.
- **3 USB 2.0** 커넥터 마우스, 키보드, 프린터, 외장형 드라이브 또는 MP3 플레이어와 같은 USB 장치로 연결합니다.
- 4  $\boxed{\frac{3}{3}}$ 네트워크 커넥터 유선 네트워크를 사용중인 경우, 컴퓨터를 네트워크나 광대역 장치에 연결합니다.

# 좌측 모습 기능

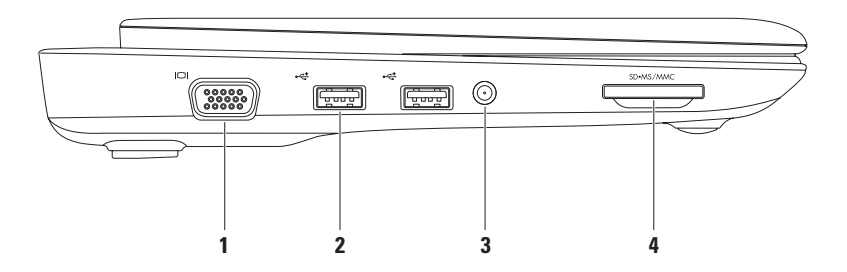

### **1 VGA** 커넥터 — 모니터나 프로젝터에 연결합니다.

- 2 <sup>→<=</sup> IUSB 2.0 커넥터 (2) 마우스 키보드, 프린터, 외장형 드라이브 또는 MP3 플레이어와 같은 USB 장치에 연결합니다.
- **3** 안테나 입력 커넥터 **(**지원되는 모델이 있음**)** MCX 커넥터를 통해 외부 안테나에 연결해서 TV 튜너 카드 (선택사양)를 사용해 프로그램을 봅니다. TV 튜너 카드 설정에 대한 추가 정보를 보려면 [19](#page-20-0) 페이지의 "TV 튜너 설치하기"를 참조합니다.
- <mark>4</mark> SD•MS/MM⊆ 3-in-1 매체 카드 리더 다음과 같은 디지털 메모리 카드에 저장된 디지털 사진, 음악, 비디오, 문서를 신속하고 간편하게 보고 공유할 수 있는 방법을 제공합니다:
	- 보안 디지털 (SD) 메모리 카드 ●메모리 스틱
	- 보안 디지털 대용량 (SDHC) 카드 메모리 스틱 PRO
	- **•** 멀티미디어 카드 (MMC)

### 후면 모습 기능

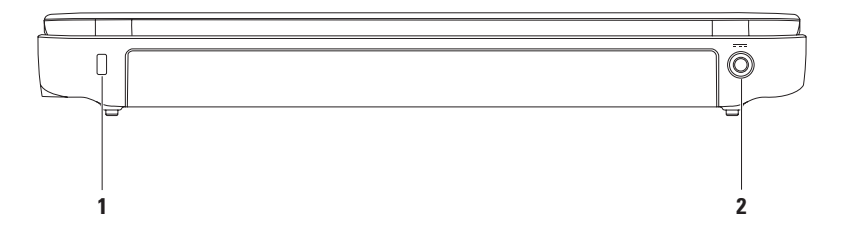

**1** 보안 잠금장치 슬롯 — 컴퓨터에 시중에서 판매하는 보안 케이블을 장착하는데 사용됩니다.

주: 보안 케이블을 구입하기 전에 컴퓨터의 보안 케이블 슬롯에 맞는지 확인하십시오.

#### **2 AC** 어댑터 커넥터 — AC 어댑터를 연결해 컴퓨터에 전원을 공급하고 배터리를 충전합니다.

# 컴퓨터 베이스 기능

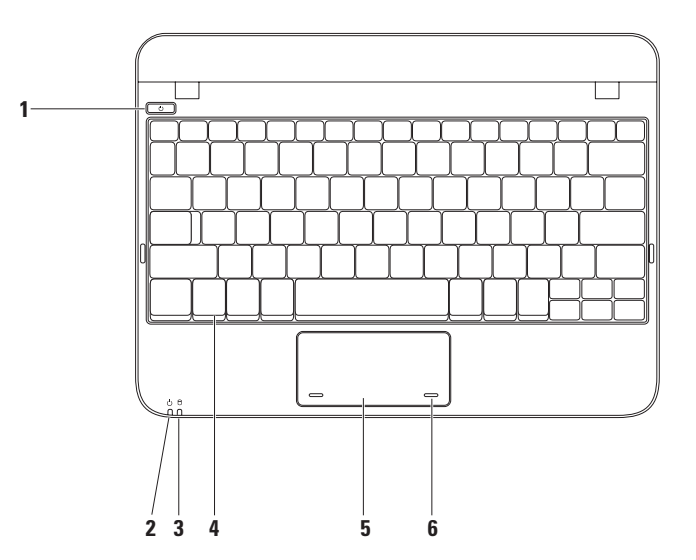

### 1  $\boxed{0}$  저워 다추 — 누르면 컴퓨터가 켜지거나 꺼집니다.

2  $\overline{O}$  *|* 저워/배터리 표시등 — AC 어댑터나 배터리를 사용해서 컴퓨터에 전원이 들어 오면 표시등은 다음과 같은 상황을 표시합니다.

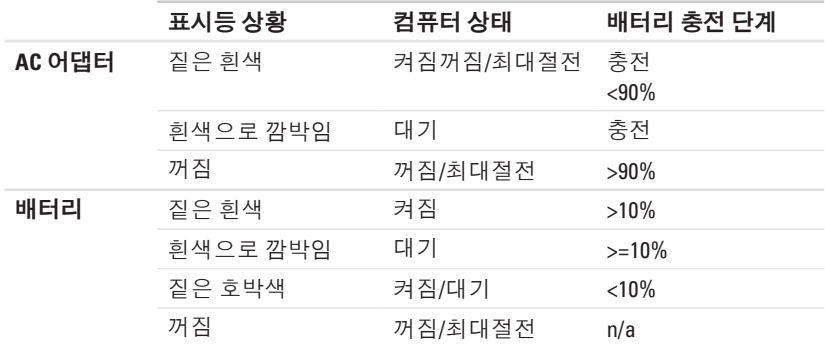

주: AC 어댑터로 컴퓨터에 전원을 넣으면 배터리가 충전됩니다.

3  $\boxed{ \bigcirc }$  하드 드라이브 작동 표시등 — 컴퓨터가 데이터에 대한 읽기 또는 쓰기 작업을 수행할 경우 점등됩니다. 깜빡이는 표시등은 하드 드라이브가 작동 상태임을 나타냅니다.

- **4** 키보드 키보드에 대한 추가 정보를 보려면, 하드 드라이브나 **support.dell.com/manuals**에 있는 *Dell* 기술 설명서를 참조.
- **5** 터치패드 패드 표면을 두드려서 커서를 이동하고, 선택한 항목을 드래그하거나 이동하고, 왼쪽 단추를 클릭할 수 있는 마우스 기능을 제공합니다. 스크롤 기능을 지원합니다. 추가 정보를 보려면 [29](#page-30-0) 페이지의 "터치패드 제스처"를 참조하십시오.

**6** 터치패드 단추 **(2)** — 마우스와 같이 왼쪽 단추와 오른쪽 단추 기능을 제공합니다.

### <span id="page-30-0"></span>터치패드 제스처

**Scroll**

항목을 스크롤합니다. 스크롤 기능은 다음과 같습니다:

일반 스크롤 — 위, 아래, 또는 오른쪽, 왼쪽으로 스크롤합니다.

위, 아래로 스크롤하려면:

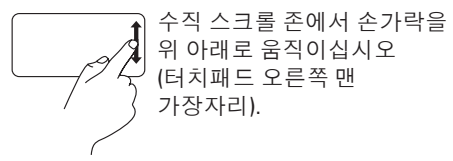

오른쪽, 왼쪽으로 스크롤하려면:

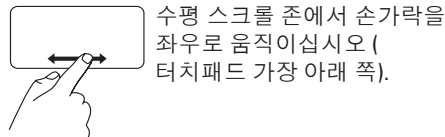

원형 스크롤 — 위, 아래, 또는 오른쪽, 왼쪽으로 스크롤 할 수 있습니다.

위, 아래로 스크롤하려면:

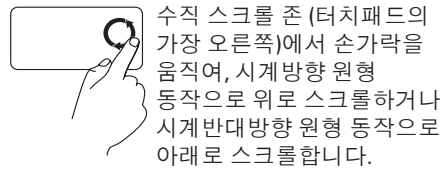

오른쪽, 왼쪽으로 스크롤하려면:

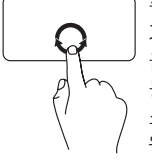

수평 스크롤 존 (터치패드의 가장 아래쪽)에서 손가락을 움직여, 시계방향 원형 동작으로 오른쪽으로 스크롤하거나 시계반대방향 원형 동작으로 왼쪽으로 스크롤합니다.

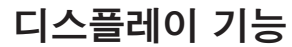

디스플레이 패널에는 카메라 1개와 듀얼 마이크로폰이 장착되어 있습니다.

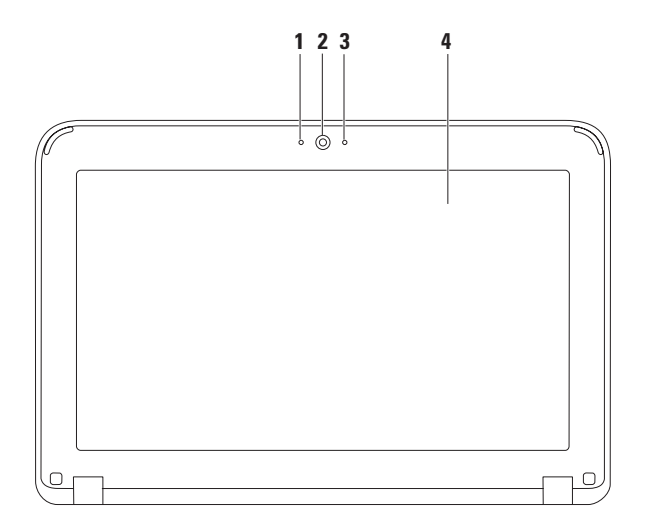

**30**

마이크로폰 — 화상 회의 및 사운드 레코딩에 대해 고품질을 제공합니다.

카메라 — 비디오 캡처, 회의, 채팅을 위한 내장형 카메라

- 카메라 작동 표시등 카메라를 켜고 끌 때 표시됩니다.
- 디스플레이 디스플레이는 컴퓨터를 구입할 때 선택한 사양에 따라 차이가 있을 수 있습니다. 디스플레이에 대한 추가 정보는 Dell 기술 설명서를 참조하십시오. Dell 기술 설명서는 하드 드라이브나 **support.dell.com/manuals**에 있습니다.

### <span id="page-33-0"></span>배터리 분리 및 교체

경고: 이 항목의 절차를 시작하기 전에**,** 컴퓨터와 함께 제공된 안전 정보를 읽으십시오**.** 경고: 부적합한 배터리를 사용하면 화재나 파열될 위험이 높습니다**.** 이 컴퓨터는 **Dell**에서 구입한 배터리만을 사용해야 합니다**.** 다른 컴퓨터의 배터리를 사용하지 마십시오**.**

경고: 배터리를 분리하기 전에 컴퓨터를 종료하고 외부 케이블 **(AC** 어댑터 포함**)**을 분리합니다**.**

배터리를 분리하려면:

**1.** 배터리 분리 래치를 잠금 해제 위치까지 밀어넣으십시오.

**2.** 배터리를 회전해 들어 올려 배터리 베이 밖으로 빼내십시오.

배터리를 교체하려면:

배터리 탭을 배터리 베이에 있는 슬롯에 맞추어서 딸깍 소리를 내며 제자리에 들어갈 때까지 부드럽게 먹어 넣어 주십시오.

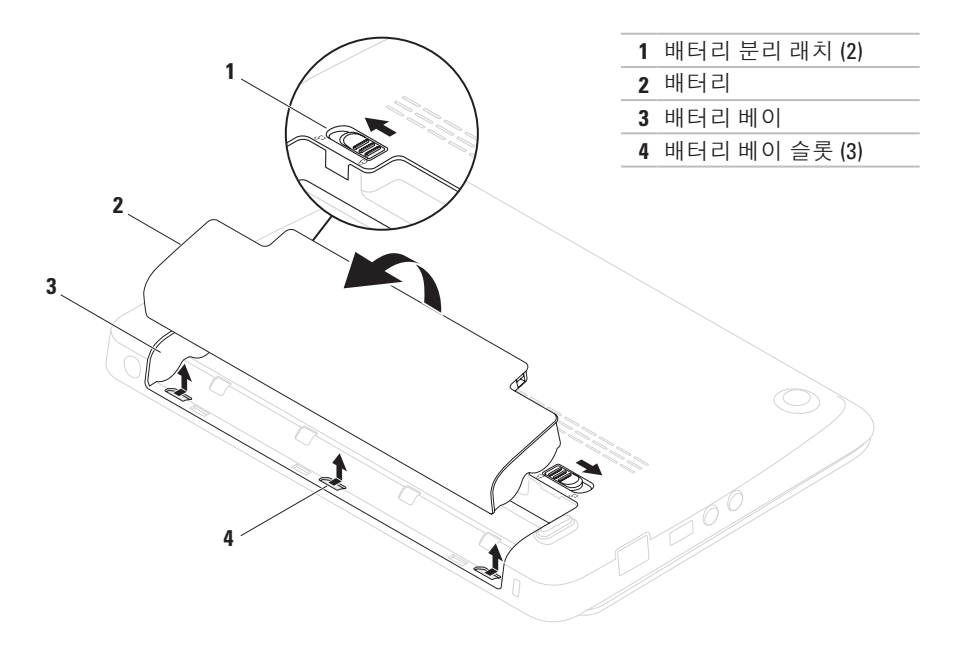

### 소프트웨어 특징

■ 주: 본 항목에서 설명한 기능에 대한 자세한 정보는 하드 드라이브 또는 Dell 지원 웹사이트인 **support.dell.com/manuals**에 있는 *Dell*  기술 설명서를 참조하십시오.

### 생산성 및 통신컴퓨터를

사용하여 프리젼테이션, 안내책자, 축하장, 전단지, 스프레드시트를 제작할 수 있습니다. 또한, 디지털 사진과 이미지를 편집하고 볼 수 있습니다. 컴퓨터에 설치된 소프트웨어의 구매 주문서를 확인하십시오.

인터넷에 연결한 후, 웹사이트에 접속, 이메일 계정 구성, 파일 업로드 및 다운로드 작업을 수행할 수 있습니다.

### 엔터테인먼트 및 멀티미디어컴퓨터를

사용하여 비디오를 시청하고, 게임을 하고, 음악 및 인터넷 라디오 방송을 들을 수 있습니다.

디지털 카메라 및 휴대폰과 같은 휴대용 장치들로부터 그림 및 비디오 파일을 다운로드하거나 복사할 수 있습니다. 광 소프트웨어 응용프로그램을 사용하면 음악 및 비디오 파일을 구성하고 제작하여, 디스크에 기록하고 MP3 플레이어 및 휴대용 엔터테인먼트 장치와 같은 휴대용 제품들에 저장하거나 TV, 프로젝터, 홈 시어터 장치에 직접 연결하여 재생하여 볼 수 있습니다.
# **Dell Dock**

Dell Dock은 자주 사용하는 응용프로그램, 파일, 폴더에 손쉽게 접근할 수 있도록 구성된 아이콘 그룹입니다. 다음과 같은 방법으로 Dock을 개인화할 수 있습니다:

**•** 아이콘 추가 또는 제거

**•** Dock의 색 및 위치 변경

**•** 관련 아이콘을 범주내로 그룹화

**•** 아이콘 상태 변경

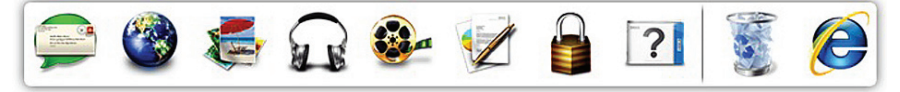

## 카테고리 추가

- **1.** Dock을 마우스 오른쪽으로 클릭하고, 추가→ 카테고리를 클릭합니다. 카테고리 추가**/**편집 창이 표시됩니다.
- **2.** 제목 필드에 카테고리에 대한 제목을 입력합니다.
- **3.** 이미지 선택**:** 상자에서 카테고리에 대한 이미지를 선택합니다.
- **4.** 저장을 클릭합니다.

## 아이콘 추가

아이콘을 Dock 또는 카테고리에 드래그 앤 드롭합니다.

## 카테고리 또는 아이콘 제거

- **1.** 카테고리 또는 Dock의 아이콘을 마우스 오른쪽으로 클릭하고 바로 가기 삭제 또는 카테고리 삭제를 클릭합니다.
- **2.** 화면의 지시사항을 따르십시오.

## **Dock** 개인화

- **1.** Dock을 마우스 오른쪽으로 클릭하고 고급 설정을 클릭합니다.
- **2.** Dock을 개인화하려면 원하는 옵션을 선택합니다.

# **Dell DataSafe** 온라인 백업

■ 주: Dell DataSafe 온라인 백업을 모든 지역에서 사용가능한 것은 아닙니다.

■ 주: 빠른 업로드/다운로드 속도를 위해서는 광대역 접속을 권장합니다.

Dell DataSafe 온라인은 도난, 화재 또는 자연재해와 같은 우발적 재난 사고로부터 데이터와 다른 중요한 파일들을 보호하는데 도움을 주는 자동 백업 및 복구 서비스입니다. 암호로 보호되는 계정을 사용하여 컴퓨터에 있는 서비스를 사용할 수 있습니다.

추가 정보를 보려면 **delldatasafe.com**을 방문하십시오.

백업 일정을 설정하려면:

**1.** 작업 표시줄에 있는 Dell DataSafe 온라인 아이콘을 더블클릭 하십시오.

**2.** 화면에 표시된 지시사항을 따르십시오.

<span id="page-38-0"></span>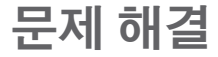

본 항목에서는 컴퓨터의 문제 해결 정보를 제공합니다. 다음의 지침을 사용하여 문제를 해결할 수 없는 경우, [43](#page-44-0) 페이지의 "지원 도구 사용" 또는 [65](#page-66-0) 페이지의 "Dell에 문의하기"를 참조하십시오.

# 경고음 코드

오류나 문제가 있을 경우 시작 과정에서 일련의 경고음을 발생시킬 수 있습니다. 경고음 코드로 문제를 식별할 수 있습니다. 경고음이 발생하면, 경고음 코드를 적고 Dell에 문의하십시오 ([65](#page-66-0) 페이지의 "Dell에 문의하기" 참조).

■ 주: 부품을 교체하려면 **support.dell.com/manuals** 의 서비스

설명서를 참조하십시오.

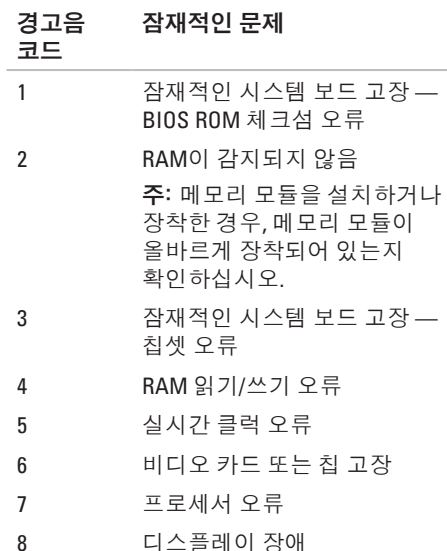

# 네트워크 문제

## 무선 연결

네트워크 연결이 손실된 경우 — 무선 라우터가 오프라인 상태이거나 무선 연결이 컴퓨터에서 비활성화된 상태입니다.

- **•** 무선이 활성화되어있는지 확인하십시오 [\(14](#page-15-0)페이지의 "무선 활성 또는 비활성" 참조).
- **•** 무선 라우터를 점검하여 전원이 켜져 있고 데이터 소스에 연결되어 있는지 확인합니다 (케이블 네트워크 속도 시험 모뎀 또는 네트워크 허브).
- **•** 무선 라우터에 대한 연결을 재설치합니다 [\(16](#page-17-0)페이지의 "무선 연결 설치" 참조).
- **•** 간섭이 무선 연결을 막거나 방해할 수 있습니다. 컴퓨터를 무선 라우터에 좀 더 가까이 옮겨 보십시오.

## 유선 연결

네트워크 연결이 손실된 경우 — 케이블이 헐거운 상태이거나 손상된 상태입니다.

- **•** 케이블을 점검하여 플러그에 연결되어 있고 손상되지 않은 상태임을 확인합니다.
- **•** 내장형 네트워크 커넥터의 링크 무결성 표시등을 사용하여 연결이 적절하게 작동하고 있고 상태 정보를 제공하고 있는지 확인합니다:
	- 녹색 10Mbps 네트워크와 컴퓨터의 연결 상태가 좋음을 나타냅니다.
	- 주황색 100Mbps 네트워크와 컴퓨터의 연결 상태가 좋음을 나타냅니다.
	- 꺼짐 컴퓨터와 네트워크의 실제 연결이 감지되지 않았음을 의미합니다. 도움을 받으려면, 네트워크 관리자나 ISP에 문의하십시오.
- 주: 네트워크 커넥터의 링크 무결성 표시등은 유선 케이블 연결에만 적용됩니다. 링크 무결성 표시등은 무선 연결에 대한 상태는 제공하지 않습니다.

# 전원 문제

전원 표시등이 꺼져 있는 경우 — 컴퓨터가 꺼져 있거나, 최대 절전 상태이거나, 전원을 받고 있지 않습니다.

- **•** 전원 단추 누르기 컴퓨터가 꺼져 있거나 최대 절전 상태인 경우 컴퓨터는 정상작동을 재개합니다.
- **•** AC 어댑터 케이블을 컴퓨터의 전원 커넥터와 전원 콘센트에 재장착하십시오.
- **•** 컴퓨터를 전원 스트립에 꽂은 경우, 전원 스트립이 전원 콘센트에 꽂혀 있는지 그리고 전원 스트립이 켜져 있는지 확인하십시오.
- **•** 일시적으로 전원 보호 장치, 전원 스트립, 전원 확장 케이블을 사용하지 않아도 컴퓨터의 전원이 올바르게 켜지는지 확인하십시오.
- **•** 램프와 같은 다른 장치를 사용하여 검사하는 방법으로 전원 콘센트가 작동 **•** 디스플레이가 응답하지 않는 경우, 중인지 여부를 확인하십시오.

**•** AC 어댑터 케이블의 연결 상태를 점검하십시오. AC 어댑터에 표시등이 있는 경우, AC 어댑터의 표시등이 켜져있는지 확인합니다.

#### 전원 표시등이 짙은 하얀색이고 컴퓨터가

응답하지 않는 경우 — 디스플레이가 응답하지 않을 수 있습니다.

- **•** 컴퓨터가 꺼질 때까지 전원 단추를 누른 후, 컴퓨터를 다시 켜십시오.
- **•** 문제가 지속되는 경우, Dell에 문의 하십시오 ([65](#page-66-0)페이지의 "Dell에 문의하기" 를 참조).

#### 전원 표시등이 흰색으로 깜박이는 경우 —

컴퓨터가 대기 상태이거나, 디스플레이가 응답하지 않을 수 있습니다.

- **•** 키보드에서 임의의 키를 누르고, 터치패드나 연결된 마우스를 사용하여 포인터를 움직이거나 전원 단추를 눌러서 정상 작동을 재개하십시오.
- 컴퓨터가 완전히 꺼질 때까지 전원 단추를 누르고 있다가 꺼지고 나면 다시 커신시오.

문제 해결

**•** 문제가 지속되는 경우, Dell에 문의 하십시오 [\(65](#page-66-0)페이지의 "Dell에 문의하기" 를 참조).

컴퓨터에서 수신을 방해하는 간섭이 발생된 경우 — 다른 신호를 방해하거나 간섭하여 원치않는 신호가 간섭을 발생시키고 있는 상황일 수 있습니다. 간섭을 유발할 수 있는 요인은 다음과 같습니다.

- **•** 전원, 키보드 및 마우스 확장 케이블.
- **•** 전원 스트립에 지나치게 많은 장치들을 연결한 경우.
- **•** 여러 개의 전원 스트립을 동일한 전원 콘센트에 연결한 경우.

# 메모리 문제

메모리 부족 메시지가 나타날 경우 —

- **•** 열려 있는 모든 파일을 저장한 다음 닫고 프로그램을 종료하면 문제가 해결되는지 확인하십시오.
- **•** 소프트웨어 설명서에서 최소 메모리 요구사항을 확인하십시오.
- **•** 메모리 모듈을 커넥터에 재장착하십시오 (해당 지침을 보려면, **support.dell.com/manuals**에 있는 서비스 설명서 참조).
- **•** 문제가 지속되는 경우, Dell에 문의 하십시오 [\(65](#page-66-0)페이지의 "Dell에 문의하기" 참조).

#### 기타 메모리 문제가 발생할 경우 —

- **•** Diagnostics를 실행합니다 ([46](#page-47-0)페이지의 "Dell Diagnostics" 참조).
- **•** 문제가 지속되면 Dell에 문의하십시오 [\(65](#page-66-0)페이지의 "Dell에 문의하기" 참조).

# <span id="page-42-0"></span>잠금 및 소프트웨어 문제

컴퓨터가 스타트업 되지 않을 경우 — AC 어댑터가 컴퓨터와 전원 콘센트에 단단히

연결되어 있는지 확인합니다.

프로그램이 응답 중지인 경우 — 프로그램을 종료합니다:

**1.** <Ctrl><Shift><Esc>를 동시에 누르십시오.

**2.** 응용 프로그램을 클릭합니다.

**3.** 응답하지 않는 프로그램을 클릭합니다.

**4.** 작업 끝내기를 클릭하십시오.

프로그램이 계속해서 충돌 반응을 나타내는 경우 — 소프트웨어 설명서를 확인하십시오. 필요하면 프로그램을 제거하고 다시 설치합니다.

■ 주: 소프트웨어는 설명서 또는 디스크 (CD 또는 DVD)에 설치 지침을 제공합니다. ■■ 주: 컴퓨터에 내장형 광 드라이브가 없습니다. 디스크를 포함하는 절차는 외장형 광 드라이브나 외장형 기억 장치를 사용하십시오.

컴퓨터가 응답 중지 이거나 짙은 청색 화면이 나타난 경우 —

#### 주의: 운영 체제 종료를 실행하지 않으면 .<br>'데이터가 손실될 수 있습니다.

컴퓨터가 키보드 키를 누르거나 마우스를 움직여도 응답하지 않는 경우 컴퓨터가 꺼질 때까지 전원 단추를 누르신 후, 컴퓨터를 재시작하십시오.

프로그램이 이전 **Microsoft® Windows®** 운영체제용으로 고안된 경우 —

프로그램 호환성 마법사를 실행합니다. 프로그램 호환성 마법사는 이전 Microsoft Windows 운영 체제 환경 버전과 유사한 환경에서 실행될 수 있도록 프로그램을 구성합니다.

문제 해결

*Windows*® *XP*

- **1.** 시작→ 도움말 및 지원→ 문제 해결→ 응용프로그램 및 소프트웨어 문제를 순서대로 클릭 하십시오.
- **2.** 문제 해결하기 (Fix a Problem) 아래에 있는 **Windows XP**에서 실행되고 있는 이전 프로그램 얻기 (Getting older programs to run on Windows XP)를 클릭하십시오.
- **3.** 지시사항을 읽고 난 다음프로그램 호환성 마법사를 클릭합니다.
- **4.** 화면의 지시사항을 따르십시오.

*Windows*® *7*

- 1. 시작 <del>❸</del> → 제어판→ 프로그램→ 이전 **Windows** 버전용 프로그램을 실행합니다를 클릭합니다.
- **2.** 시작 화면이 나타나면, 다음을 클릭하십시오.
- **3.** 화면의 지시사항을 따르십시오.
- 기타 소프트웨어 문제가 발생된 경우
	- **•** 즉시 파일을 백업하십시오.
	- **•** 바이러스 검사 프로그램을 사용하여 하드 드라이브나 CD을 점검합니다.
- **•** 열려있는 모든 파일이나 프로그램을 저장하고 닫은 후 **시작 <sup>49</sup> 메뉴를 통**해 컴퓨터를 종료하십시오.
- **•** 문제 해결 방법은 소프트웨어 설명서를 확인하거나 소프트웨어 제조업체에 문의하십시오:
	- 프로그램이 컴퓨터에 설치된 운영 체제와 호환성이 있는지 확인합니다.
	- 컴퓨터가 소프트웨어 실행에 필요한 최소한의 하드웨어 요건을 갖추었는지 확인합니다. 자세한 내용은 소프트웨어 설명서를 참조하십시오.
	- 프로그램을 올바르게 설치하고 구성하였는지 확인합니다.
	- 장치 드라이버가 특정 프로그램과 충돌하는지 확인합니다.
	- 필요하면 프로그램을 제거하고 다시 설치합니다.
	- Dell에 문의할 때 문제 해결 과정에서 도움을 주기 위해 표시된 모든 오류 메시지를 적으십시오.

# <span id="page-44-0"></span>**Dell** 지원 센터

**Dell** 지원 센터는 컴퓨터, 개인화된 서비스 및 지원 리소스에 대한 정보를 제공하는 사용하기 쉬운 응용프로그램입니다.

응용프로그램을 실행하려면 작업 표시줄의 이 아이콘을 클릭합니다.

**Dell** 지원 센터 홈페이지에는 컴퓨터의 모델 번호, 서비스 태그, 특급 서비스 코드 및 서비스 연락처 정보가 표시됩니다.

홈페이지는 액세스할 수 있도록 링크를 제공합니다.

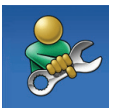

셀프 헬프 (문제 해결, 보안, 시스템 성능, 네트워크/인터넷, 백업/복원 및 Windows 운영 체제)

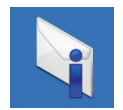

경고 (컴퓨터와 관련된 기술 지원 경고)

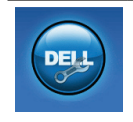

**Dell** 지원 (DellConnect™ 에 의한 기술 지원, 고객 서비스, 훈련 및 지도, Solution Station™ 에 의한 하우투 (How-To) 도움말, PC 검사에 의한 온라인 검색)

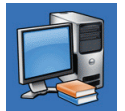

시스템 정보 (시스템 설명서, 보증서 정보, 시스템 정보, 업그레이드, 보조 프로그램)

**Dell** 지원 센터 및 사용가능한 지원 도구에 대한 추가 정보를 보려면, **support.dell.com**에 있는 서비스 탭을 클릭하십시오.

# <span id="page-45-0"></span>내 **Dell** 다운로드 **(My Dell Downloads)**

주: 내 Dell 다운로드 (My Dell Downloads) 는 일부 지역에서 사용할 수 없을 수 있습니다.

새로운 컴퓨터에 사전 설치된 소프트웨어 중 일부는 백업 CD 또는 DVD를 포함하지 않습니다. 이 소프트웨어는 내 Dell 다운로드 (My Dell Downloads)에서 사용할 수 있습니다. 이 웹사이트에서는 재설치를 위해 사용 가능한 소프트웨어를 다운로드하거나 백업 매체를 생성할 수 있습니다.

내 Dell 다운로드 (My Dell Downloads)를 등록하거나 사용하려면:

- **1. downloadstore.dell.com/media**를 방문하십시오.
- **2.** 소프트웨어를 등록하고 다운로드하려면 화면의 지시사항을 따릅니다.
- **3.** 재설치하거나 나중에 사용할 수 있도록 소프트웨어의 백업 매체를 생성합니다.

# 시스템 메시지

컴퓨터에 문제나 오류가 있는 경우, 원인을 파악하고 문제 해결에 필요한 작업을 확인하는데 도움을 줄 수 있는 시스템 메시지가 표시될 수 있습니다.

- 주: 표시된 메시지가 아래의 예에 설명되어 있지 않은 경우, 운영 체제 또는 메시지가 표시되었을 때 실행 중인 프로그램의 설명서를 참조하십시오. 다른 방법으로, 하드 드라이브나 **support.dell.com/manuals**에 있는 *Dell* 기술
	- 설명서를 보거나 Dell에 문의 ([65](#page-66-0)페이지에 있는 "Dell에 문의하기" 참조)할 수
	- 있습니다.

**Alert! Previous attempts at booting this system have failed at checkpoint [nnnn]. For help in resolving this problem, please note this checkpoint and contact Dell Technical Support (**경고**!** 시스템을 부팅하려는 이전 시도가 점검코드에서 실패하였습니다**[nnnn].** 이 문제를 해결하려면 이 점검코드를 기억해 **Dell**  기술 지원부에 문의하십시오**)** — 컴퓨터가 세 번의 연속적인 같은 오류로 부팅 루틴 완료에 실패했습니다. Dell에 문의하십시오 ([65](#page-66-0) 페이지의 "Dell에 문의하기" 참조).

**CMOS checksum error (CMOS** 체크섬 오류**)** — 시스템 보드 오류 또는 RTC 배터리 부족일 수 있습니다. 배터리를 교환하거나 (**support.dell.com/manuals**에 있는 서비스 설명서 참조) Dell에 문의하십시오 ([65](#page-66-0) 페이지의 "Dell에 문의하기" 참조).

**Hard-disk drive failure (**하드 디스크 드라이브 오류**)** — 시동 자체 시험 (POST)동안에 하드 디스크 드라이브 오류가 발생했을 가능성이 있음. Dell에 문의하십시오 [\(65](#page-66-0) 페이지의 "Dell 에 문의하기"를 참조).

**Hard-disk drive read failure (**하드 디스크 드라이브 읽기 오류**)** — HDD 부팅 시험 동안에 하드 디스크 드라이브 오류가 발생했을 가능성이 있음. Dell에 문의하십시오 ([65](#page-66-0) 페이지의 "Dell에 문의하기" 참조).

**Keyboard failure (**키보드 고장**)** — 키보드가 고장이거나 케이블이 느슨한 상태일 수 있습니다. 키보드를 교체하십시오 (**support.dell.com/manuals**에 있는 서비스 설명서 참조).

**No boot device available (**사용 가능한 부팅 장치가 없음**)** — 하드 드라이브에 부팅 가능한 파티션이 없거나 하드 드라이브 케이블 연결이 헐거운 상태이거나 부팅 가능한 장치가 없습니다.

- **•** 하드 드라이브가 부팅 장치인 경우, 케이블이 연결되어 있고 드라이브가 올바르게 설치되어 있고 부팅 장치로서 파티션이 구분되어 있는지 확인하십시오.
- **•** 시스템 설정으로 들어가서 부팅 순서 정보가 올바른지 확인하십시오
- (하드 드라이브나 **support.dell.com/manuals**
- 에 있는 *Dell* 기술 설명서 참조).

## **No timer tick interrupt (**타이머 틱 인터럽트

없음**)** — 시스템 보드의 칩이 오작동을 하거나 마더보드 오류일 수 있습니다. Dell에 문의하십시오 [\(65](#page-66-0) 페이지의 "Dell에 문의하기" 를 참조).

# 하드웨어 문제 해결사

장치가 운영 체제 설정 동안 감지되지 않거나 감지되지만 제대로 구성되지 않을 경우 하드웨어 문제 해결사를 사용하여 하드웨어 문제 해결사 비호환성을 해결할 수 있습니다.

하드웨어 문제 해결사를 시작하려면:

- **1.** 시작→ 도움말 및 지원의 순서로 클릭하십시오.
- **2.** 검색필드에 hardware troubleshooter (하드웨어 문제 해결사)를 입력한 다음 <Enter>를 눌러 검색을 시작하십시오.
- **3.** 검색 결과에서, 문제에 대해 가장 잘 설명되어 있는 있는 옵션을 선택한 뒤, 나머지 문제 해결 절차를 진행하십시오.

# <span id="page-47-0"></span>**Dell Diagnostics**

컴퓨터에 문제가 생긴 경우, Dell에 기술 지원을 문의하기 전에 [41](#page-42-0) 페이지의 "잠금 및 소프트웨어 문제"를 확인하고 Dell Diagnostics 를 실행하십시오.

주: Dell Diagnostics는 Dell 컴퓨터에서만 작동합니다.

주: *Drivers and Utilities* 디스크는 일부 컴퓨터에 제공됩니다.

검사할 장치가 시스템 설치 프로그램에 표시되고 활성화되어 있는지 확인하십시오. 시스템 설치 (BIOS) 유틸리티에 들어가려면 POST (전원 공급시 자가 진단) 동안 <F2>를 누릅니다.

- 하드 드라이브 또는 *Drivers and Utilities*
- 디스크에서 Dell Diagnostics를 시작하십시오.

## 하드 드라이브에서 **Dell Diagnostics**  실행

Dell Diagnostics는 하드 드라이브의 숨겨진 진단 프로그램 유틸리티 파티션에 있습니다.

- 주: 컴퓨터에 화면 이미지가 나타나지 않으면, Dell에 문의하십시오 ([65](#page-66-0)페이지의 "Dell에 문의하기" 참조).
- **1.** 컴퓨터가 적절하게 작동중인 것으로 확인된 전원 콘센트에 연결되어 있는지 확인하십시오.
- **2.** 컴퓨터를 켜거나 재시작하십시오.
- **3.** DELL™ 로고가 나타나면 즉시 <F12>를 누르십시오. 부팅 메뉴에서 **Diagnostics** (진단 프로그램)를 선택하고 <Enter>를 누르십시오.

이렇게 하면 컴퓨터에 있는 사전 부팅 시스템 평가 (PSA)가 실행됩니다.

■ 주: 오랜 시간 대기하여 운영 체제 로고가 표시되면, Microsoft® Windows® 바탕화면을 볼 수 있을 때까지 계속해서 대기하십시오: 이후, 컴퓨터를 종료하고 다시 시도하십시오.

■ 주: 진단 프로그램 유틸리티 파티션을 찾을 수 없습니다라는 메시지가 보이면, *Drivers and Utilities* 디스크에서 Dell Diagnostics를 실행하십시오.

*PSA*가 호출되면:

- a. PSA가 검사 실행을 시작합니다.
- b. PSA가 성공적으로 완료되면, 다음 메시지가 표시됩니다: "No problems have been found with this system so far. Do you want to run the remaining memory tests? This will take about 30 minutes or more. Do you want to continue? (Recommended)." (지금까지 시스템에 문제가 발견되지 않았습니다. 나머지 메모리 검사도 실행하시겠습니까? 이 과정은 30분 이상 소요됩니다. 계속 진행하시겠습니까? (권장사항)).

- c. 메모리 문제가 있는 경우 <y>를 누르고, 그렇지 않으면 <n>를 누릅니다.
- d. 다음과 같은 메시지가 나타납니다. "Booting Dell Diagnostic Utility Partition. Press any key to continue." (Dell 진단 유틸리티 파티션 부팅중. 아무키나 눌러 계속하십시오.)
- e. 아무키나 눌러 계속하십시오. **Choose An Option** (옵션 선택) 창이 나타납니다.

*PSA*가 호출되지 않은 경우*:*

- **4.** 아무 키나 눌러 하드 드라이브의 진단 유틸리티 파티션에서 Dell Diagnostics를 시작하고 **Choose An Option** (옵션 선택) 창으로 갑니다.
- **5.** 실행하고자 하는 검사를 선택합니다.
- **6.** 검사 도중 문제가 발견되면, 오류 코드와 문제 설명이 함께 표시된 메시지가 화면에 나타납니다. 오류 코드와 문제 설명을 기록해 두고 Dell에 문의합니다 [\(65](#page-66-0) 페이지의 "Dell에 문의" 참조).
- 주: 컴퓨터의 서비스 태그는 각 검사 화면 상단에 표시됩니다. 서비스 태그는 Dell에 문의할 때 컴퓨터를 확인하는데 도움을 줍니다.
- **7.** 검사가 완료되면, 검사 화면을 닫고 **Choose An Option** (옵션 선택) 창으로 돌아갑니다.
- **8.** Dell Diagnostics를 종료하고 컴퓨터를 재시작하려면, 종료를 클릭합니다.
- **Drivers and Utilities** 디스크에서 **Dell Diagnostics** 시작
- 주: 컴퓨터에 내장형 광 드라이브가 없습니다. 디스크를 포함하는 절차는 외장형 광 드라이브나 외장형 기억 장치를 사용하십시오.
- 주: *Drivers and Utilities* 디스크는 일부 컴퓨터에 제공됩니다.
- **1.** *Drivers and Utilities* 디스크를 넣으십시오.
- **2.** 컴퓨터를 종료하고 재시작하십시오. DELL™ 로고가 나타나면 즉시 <F12>를 누르십시오.
- 주: 오랜 시간 대기하여 운영 체제 로고가 표시되면, Microsoft® Windows® 바탕화면을 볼 수 있을 때까지 계속해서 대기하십시오: 이후, 컴퓨터를 종료하고 다시 시도하십시오.
- 주: 이 단계를 사용하면 부팅 순서가 한 번만 변경됩니다. 이후에 컴퓨터를 부팅하면 시스템 설치 프로그램에 지정된 장치 순서대로 부팅됩니다.
- **3.** 부팅 장치 목록이 표시되면**CD/DVD/CD-RW** 를 선택하고 <Enter>를 누르십시오.
- **4.** 보이는 메뉴에서 **CD-ROM**에서 부팅옵션을 선택하고 <Enter>를 누르십시오.
- **5.** 1을 입력하여 CD 메뉴를 시작하고 <Enter> 를 눌러 계속 진행합니다.
- **6.** 실행하고자 하는 검사를 선택합니다.
- **7.** 검사 도중 문제가 발견되면, 오류 코드와 문제 설명이 함께 표시된 메시지가 화면에 나타납니다. 오류 코드와 문제 설명을 기록해 두고 Dell에 문의합니다 [\(65](#page-66-0) 페이지의 "Dell에 문의" 참조).
- 주: 컴퓨터의 서비스 태그는 각 검사 화면 상단에 표시됩니다. 서비스 태그는 Dell에 문의할 때 컴퓨터를 확인하는데 도움을 줍니다.
- **8.** 검사가 완료되면, 검사 화면을 닫고 **Choose An Option** (옵션 선택) 창으로 돌아갑니다.
- **9.** Dell Diagnostics를 종료하고 컴퓨터를 재시작하려면, 종료를 클릭합니다.
- **10.** *Drivers and Utilities* 디스크를 꺼내십시오.

# 운영 체제 복원

### 다음의 옵션을 사용하여 컴퓨터의 운영 체제를 복원할 수 있습니다:

주의: **Dell** 출고시 이미지 복원 **(Dell Factory Image Restore)** 또는 운영 체제 디스크를 사용하면 컴퓨터에 있는 모든 데이터 파일이 영구적으로 삭제됩니다**.** 가능하면 이 옵션들을 사용하기 전에 데이터 파일을 백업하십시오**.**

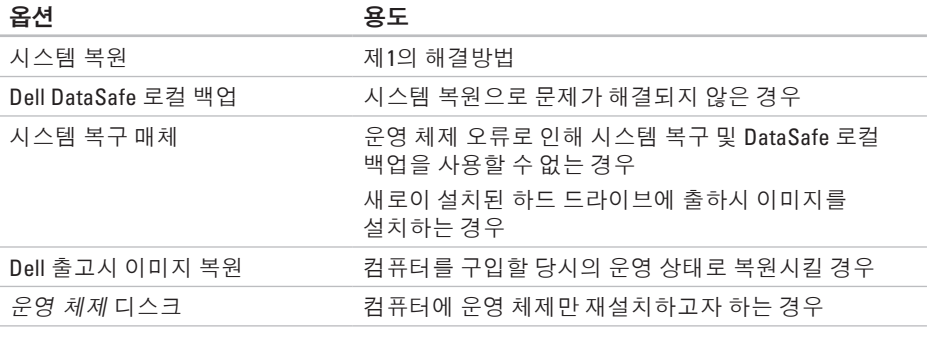

■ 주: 운영 체제 디스크는 컴퓨터와 함께 제공되지 않을 수 있습니다.

# 시스템 복원

Windows 운영 체제는 하드웨어, 소프트웨어 또는 기타 시스템 설정이 잘못된 경우 컴퓨터를 초기 작동 상태 (데이터 파일이 변경되지 않은 상태)로 복귀할 수 있는 시스템 복원 기능을 제공합니다. 시스템 복원 기능으로 인한 컴퓨터의 변경사항은 완벽하게 원래 상태로 되돌릴 수 있습니다.

#### 주의: 데이터 파일을 정기적으로 백업해두십시오**.** 시스템 복원 기능은 데이터 파일을 감시하거나 복구하지 않습니다**.**

■ 주: 이 설명서의 절차는 Windows 기본 보기를 기준으로 설명하기 때문에 Dell™ 컴퓨터를 Windows 클래식 보기로 설정한 경우에는 적용되지 않을 수 있습니다.

## 시스템 복원 시작

컴퓨터 복구하기:

#### *Windows XP*

- **1.** 시작→ 모든 프로그램→ 보조 프로그램→ 시스템 도구→ 시스템 복원 순으로 클릭합니다.
- **2.** 시작 화면이 나타나면, 다음을 클릭하십시오.
- **3.** 화면의 지시사항을 따르십시오.

#### *Windows 7*

- **1.** 시작을 클릭하십시오.
- **2.** 검색 상자에, System Restore (시스템 복원)을 입력하고 <Enter>를 누르십시오.
- 주: 사용자 계정 제어 **(**User Account Control**)** 창이 나타납니다. 사용자가 컴퓨터 관리자일 경우, 계속을 클릭하고, 그렇지 않을 경우 관리자에게 문의해 원하는 작업을 계속하십시오.
- **3.** 다음을 클릭하고 화면의 지시사항을 따르십시오.
- 시스템 복원으로 문제가 해결되지 않으면,
- 마지막으로 실행한 시스템 복원을 실행
- 취소할 수 있습니다.

운영 체제 복원

## 마지막 시스템 복원 실행 취소

■ 주: 마지막 시스템 복원 실행을 취소하기 전에 열려있는 모든 파일을 닫고 실행 중인 프로그램을 모두 종료하십시오. 시스템 복원이 완료될 때까지 파일 또는 프로그램을 고치거나 열거나 삭제하지 마십시오.

*Windows XP*

- **1.** 시작→ 모든 프로그램→ 보조 프로그램→ 시스템 도구→ 시스템 복원 순으로클릭합니다.
- **2.** 환영 화면에서 마지막 복원 실행취소를 클릭한 후 다음을 클릭하십시오.
- **3.** 화면의 지시사항을 따르십시오.

*Windows 7*

**1.** 시작을 클릭하십시오.

- **2.** 검색 상자에, System Restore (시스템 복원)을 입력하고 <Enter>를 누르십시오.
- **3.** 마지막 복원 실행 취소를 클릭하고 다음을 클릭하십시오.

# **Dell DataSafe** 로컬 백업

- 주의: **Dell DataSafe** 로컬 백업을 사용하면 컴퓨터를 구입한 후 설치한 모든 프로그램이나 드라이버가 영구적으로 삭제됩니다**. Dell DataSafe**  로컬 백업을 사용하기 전에 컴퓨터에 설치해야 하는 응용프로그램의 백업 매체를 준비하십시오**.** 시스템 복원으로 운영 체제의 문제를 해결하지 못했을 경우에만 **Dell DataSafe** 로컬 백업을 사용하십시오**.**
- 주의: **Dell DataSafe** 로컬 백업이 컴퓨터에 있는 데이터 파일을 보존하도록 설계되어 있기는 하지만**, Dell DataSafe** 로컬 백업을 사용하기 전에 데이터 파일을 백업할 것을 권장합니다**.**
- 주: Dell DataSafe 로컬 백업은 모든 지역에서 사용가능한 것은 아닙니다.

■ 주: Dell DataSafe 로컬 백업을 컴퓨터에서 사용할 수 없는 경우, Dell 출고시 이미지 복원 (Dell Factory Image Restore) ([56](#page-57-0)페이지의 "Dell 출고시 이미지 복원" 참조)을 사용하여 운영 체제를 복원하십시오.

Dell DataSafe 로컬 백업을 사용하면 컴퓨터에 있는 데이터 파일을 보존하면서 컴퓨터를 구입하였을 당시의 운영 상태로 하드 드라이브를 복원할 수 있습니다.

Dell DataSafe 로컬 백업을 사용하면 다음 작업을 수행할 수 있습니다:

- **•** 컴퓨터 백업 및 이전의 운영 상태로 복원
- **•** 시스템 복구 매체 생성

## **Dell DataSafe** 로컬 백업 기본

데이터 파일을 보존하면서 출하시 이미지를 복원하려면:

- **1.** 컴퓨터를 끕니다.
- **2.** 컴퓨터에 연결된 모든 장치 (USB 드라이브, 프린터 등)를 분리하고 새로 추가한 내장형 하드웨어를 제거합니다.
- 주: 마우스 또는 AC 어댑터는 분리하지 마십시오.
- **3.** 컴퓨터를 켜십시오.
- **4.** DELL™ 로고가 나타나면, <F8>을 여러 번 눌러 고급 부팅 옵션 창에 액세스하십시오.
- 주: 오랜 시간 대기하여 운영 체제 로고가 표시되면, Microsoft® Windows® 바탕화면을 볼 수 있을 때까지 계속해서 대기하십시오: 이후, 컴퓨터를 종료하고 다시 시도하십시오.

운영 체제 복원

- **5.** 컴퓨터 수리를 선택하십시오.
- **6.** 시스템 복구 옵션 메뉴에서 **Dell DataSafe**  복구 및 긴급 백업을 선택하고 화면의 지시사항을 따르십시오.
- 주: 복원하려는 데이터의 크기에 따라 복구 과정에 한 시간 이상 소요될 수 있습니다.
- 주: 자세한 정보는 **support.dell.com**의 지식 기반 기사 353560을 참조하십시오.

## **Dell DataSafe** 로컬 백업 프로페셔널로 업그레이드

주: Dell DataSafe 로컬 백업 프로페셔널은 구입시 주문한 경우 컴퓨터에 설치되어 있을 수 있습니다. Dell DataSafe 로컬 백업 프로페셔널은 다음의 기능을 수행할 수 있게 해주는 추가 기능을 제공합니다:

- **•** 파일 유형에 근거하여 컴퓨터 백업 및 복원
- **•** 로컬 기억장치에 파일 백업
- **•** 자동 백업 스케줄 구성

Dell DataSafe 로컬 백업 프로페셔널로 업그레이드하려면:

- **1.** 작업 표시줄의 Dell DataSafe 로컬 백업 아이콘 을 더블 클릭합니다.
- **2.** 지금 업그레이드**!**.
- **3.** 업그레이드를 완료하려면 화면의 지시사항을 따르십시오.

운영 체제 복원

## <span id="page-56-0"></span>시스템 복구 매체

- 주의: 시스템 복구 매체가 컴퓨터에 있는 데이터 파일을 보존하도록 설계되어 있기는 하지만**,** 시스템 복구 매체를 사용하기 전에 데이터 파일을 백업할 것을 권장합니다**.**
- 주: 컴퓨터에 내장형 광 드라이브가 없습니다. 디스크를 포함하는 절차는 외장형 광 드라이브나 외장형 기억 장치를 사용하십시오.

Dell DataSafe 로컬 백업을 사용하여 생성한 시스템 복구 매체를 사용하면, 컴퓨터에 있는 데이터 파일을 보존하면서 컴퓨터를 구입하였을 때의 운영 상태로 하드 드라이브를 복원할 수 있습니다.

다음의 경우 시스템 복구 매체를 사용하십시오:

- **•** 운영 체제 오류로 인해 컴퓨터에 설치된 복구 옵션의 사용이 불가능한 경우.
- **•** 하드 드라이브 오류로 인해 데이터를 복구할 수 없는 경우.
- 시스템 복구 매체를 사용하여 컴퓨터의
- 출하시 이미지를 복원하려면:
- **1.** 시스템 복구 디스크를 넣거나 USB 키를 꽂고 컴퓨터를 재시작합니다.
- **2.** DELL™ 로고가 나타나면 즉시 <F12>를 누르십시오.
- 주: 오랜 시간 대기하여 운영 체제 로고가 표시되면, Microsoft® Windows® 바탕화면을 볼 수 있을 때까지 계속해서 대기하십시오: 이후, 컴퓨터를 종료하고 다시 시도하십시오.
- **3.** 리스트에서 적절한 부팅 장치를 선택하고 <Enter>를 누릅니다.
- **4.** 복구 과정을 완료하려면 화면의 지시사항을 따르십시오.

# <span id="page-57-0"></span>**Dell** 출고시 이미지 복원

- 주의: **Dell** 출고시 이미지 복원을 사용하여 하드 드라이브의 모든 데이터를 영구적으로 삭제하고 컴퓨터를 제공받은 후 설치된 모든 프로그램이나 드라이브를 제거합니다**.** 가능하면 이 옵션을 사용하기 전에 데이터를 백업하십시오**.** 시스템 복원으로 운영 체제의 문제를 해결하지 못했을 경우에만 또는 **Dell** 출고시 이미지 복원을 사용하십시오**.**
- 주: Dell 출고시 이미지 복원은 특정 국가나 특정 컴퓨터에서는 사용할 수 없는 경우도 있습니다.

Dell 출고시 이미지 복원은 운영 체제를 복구하는 최후의 수단으로 사용하십시오. 이 옵션들은 하드 드라이브를 컴퓨터를 구입할 당시의 운영 상태로 복원시킵니다. 컴퓨터를 수령한 이후 설치된 임의의 프로그램이나 파일들은 (데이터 파일 포함) 하드 드라이브에서 영구히 삭제됩니다.

데이터 파일에는 문서, 스프레드시트, 전자 우편 메시지, 디지털 사진, 음악 파일 등이 포함됩니다. 가능하면 출고시 이미지 복원을 사용하기 전에 모든 데이터를 백업해두십시오.

## **Dell** 출고시 이미지 복원 수행하기

**1.** 컴퓨터를 켜십시오.

- **2.** DELL™ 로고가 나타나면, <F8>을 여러 번 눌러 고급 부팅 옵션 창에 액세스하십시오.
- 주: 오랜 시간 대기한 후에 로고가 나타나면, Microsoft® Windows® 바탕 화면이 나타날 때까지 계속해서 기다리십시오. 이후 컴퓨터를 재시작하시고 다시 시도하십시오.
- **3.** 컴퓨터 수리를 선택하십시오.
	- 시스템 복원 옵션 창이 나타납니다.
- **4.** 키보드 레이아웃을 선택하고 다음을 클릭하십시오.
- **5.** 복원 옵션에 액세스하려면, 로컬 사용자로 로그온하십시오. 명령 프롬프트에 액세스하려면, 사용자명 필드에 administrator (관리자)를 입력하고 확인을 클릭하십시오.
- **6. Dell** 출고시 이미지 복원 (Dell Factory Image Restore)을 클릭하십시오. **Dell**  출고시 이미지 복원 환영 화면이 나타납니다.
- **주: 구성에 따라, Dell 출고시 도구** (Dell Factory Tools)를 선택하고 **Dell**  출고시 이미지 복원을 선택해야 할 수도 있습니다.
- **7.** 다음을 클릭하십시오. 데이터 삭제 확인 (Confirm Data Deletion) 화면이 나타납니다.
- 주: 출고시 이미지 복원을 진행하고 싶지 않으면, 취소를 클릭하십시오.
- **8.** 하드 드라이브를 다시 포맷하고 시스템 소프트웨어를 출고시 상태로 복원하려면 확인란을 클릭하고, 다음을 클릭하십시오. 복원 절차가 시작되며, 완료되려면 5분 이상 걸릴 수 있습니다. 운영 체제와 초기 설정 응용프로그램이 출고시 상태로
	- 복원되면, 메시지가 나타납니다.
	- **9.** 컴퓨터를 재시작하려면 완료를 클릭하십시오.

도움받기

컴퓨터에 문제가 있는 경우, 다음 단계를 수행하여 문제를 진단하고 해결할 수 있습니다.

- **1.** 컴퓨터 문제에 적합한 정보 및 절차는 [37](#page-38-0) 페이지의 "문제 해결"을 참조하십시오.
- **2.** 문제 해결에 대한 추가 정보를 보려면 하드 드라이브나 **support.dell.com/manuals**에 있는*Dell* 기술 설명서를 참조 하십시오.
- **3.** Dell 진단 프로그램 실행에 관한 절차는 [46](#page-47-0) 페이지의 "Dell Diagnostics"를 참조하십시오.
- **4.** [64](#page-65-0)페이지의 "진단 점검 사항"을 작성 하십시오.
- **5.** 설치 및 문제 해결 절차에 대한 도움말은 Dell 지원**support.dell.com**)에서 Dell의 다양한 온라인 서비스를 참조하십시오. Dell 지원 온라인의 다양한 목록은 [60](#page-61-0)페이지의 " 온라인 서비스"를 참조하십시오.
- **6.** 만일 단계를 밟아도 문제를 해결하지 못한 경우에, [63](#page-64-0) 페이지에 있는 "전화로 문의 하기 전에"를 참조하십시오.
- 주: Dell 기술 지원부에 전화로 문의하는 경우 필요한 절차를 수행할 수 있도록 컴퓨터 옆이나 가까운 곳에서 전화하십시오.
- 주: Dell 특급 서비스 코드 시스템은 모든 국가에 지원되지는 않습니다.

Dell 자동 응답 시스템에 연결되면, 특급 서비스 코드를 입력하십시오. 그러면 해당 지원 담당자와 직접 연결됩니다. 특급 서비스 코드가 없는 경우, **Dell Accessories** 폴더를 열고 특급 서비스 코드 아이콘을 더블 클릭한 다음 화면에 나타나는 지침을 따르십시오.

■ 주: 미국 이외의 지역에서는 서비스 중 일부가 지원되지 않습니다. 사용가능 여부를 확인하려면, 해당 지역의 Dell 지사로 문의하십시오.

# 기술 지원 및 고객 서비스

Dell의 지원 서비스는 Dell 하드웨어에 관한 질문에 답변해 드립니다. Dell 지원팀 직원은 컴퓨터 기반 진단 프로그램을 사용해 빠르고 정확한 답변을 제공합니다.

Dell 지원 서비스에 문의하려면, [63](#page-64-0)페이지의 "전화로 문의하기 전에"를 참조하고 그런 다음 해당 지역의 연락처 정보를 참조하거나 **support.dell.com**에 방문하십시오.

## **DellConnect**

DellConnect™는 사용자의 통제하에 Dell 서비스 및 지원 연결을 광대역 접속으로 컴퓨터를 액세스하고, 문제를 진단하며 수리하도록 하는 간단한 온라인 도구입니다. 자세한 정보는 **www.dell.com/dellconnect**로 가십시오.

도움받기

# <span id="page-61-0"></span>온라인 서비스

다음 웹 사이트에서 Dell 제품 및 서비스에 대해 알아볼 수 있습니다:

- **• www.dell.com**
- **• www.dell.com/ap** (아시아/태평양 지역 국가 전용)
- **• www.dell.com/jp** (일본 지역 전용)
- **• www.euro.dell.com** (유럽 지역 전용)
- **• www.dell.com/la** (중남미 및 카리브해 국가)
- **• www.dell.ca** (캐나다 지역 전용)

다음 웹 사이트 및 이메일 주소를 통해 Dell 지원부에 액세스할 수 있습니다.

## **Dell** 지원 웹사이트

- **• support.dell.com**
- **• support.jp.dell.com** (일본 지역 전용)
- **• support.euro.dell.com** (유럽 지역 전용)

## **Dell** 지원 이메일 주소

- **• mobile\_support@us.dell.com**
- **• support@us.dell.com**
- **• la-techsupport@dell.com** (라틴 아메리카 및 카리브해 지역 국가 전용)
- **• apsupport@dell.com** (아시아/태평양 지역 국가 전용)

## **Dell** 마케팅 및 판매부 이메일 주소

- **• apmarketing@dell.com** (아시아/태평양 지역 국가 전용)
- **• sales\_canada@dell.com** (캐나다 전용)

## 익명 **FTP (**파일 전송 프로토콜**)**

### **• ftp.dell.com**

사용자로 로그인: anonymous (익명) 그런 다음 이메일주소를 암호로 사용하십시오.

# 자동 주문 현황 서비스

주문한 Dell 제품 현황을 확인하려면 **support.dell.com** 또는 자동화된 주문 상태 서비스로 문의 하십시오. 자동 응답 시스템을 이용하는 경우, 녹음된 안내 내용을 통해 주문 확인에 필요한 여러 정보를 묻습니다.

부품의 누락 및 결함, 또는 잘못된 청구서 발송과 같은 주문상의 문제가 발생하는 경우에는 Dell 고객 지원부로 문의하십시오. 문의할 때에는 제품 구매서나 포장 슬립을 준비하십시오.

해당 지역에 해당하는 전화번호를 알고 싶으시면[65](#page-66-0) 페이지에 있는 "Dell에 문의하기" 를 참조하십시오.

# 제품 정보

Dell에서 추가로 구입할 수 있는 제품에 대한 정보가 필요하거나 제품을 주문하려면 **www.dell.com**을 방문하십시오. 사용자 지역 전화번호나 판매 담당자와 통화하고자 하시는 경우, [65](#page-66-0) 페이지에 있는 "Dell에 문의하기"를 참조하십시오.

# 보증서 또는 신용 보증에 따른 수리를 위한 제품 반환

수리 또는 신용 보증에 따라 제품을 반환하는 경우, 다음 사항을 준비하십시오:

- $\mathbb Z$  주: Dell에 제품을 반품하기 전에, 하드 드라이브와 다른 저장 장치에 있는 데이터를 다 백업했는지 확인하십시오. CDs와 같은 이동식 매체 및 모든 기밀, 소유권 또는 개인 정보를 제거하십시오. Dell은 제품을 되돌려줄 때, 있을 수 있는 기밀, 개인 정보, 데이터 손실, 손상, 이동식 매체의 손상 분실에 대해서는 일체의 책임을 지지 않습니다.
- **1.** Dell에 전화하여 반품제품 (Return Material) 승인 번호를 획득한 다음 해당 번호를 박스 외부에 선명하고 눈에 띠게 기재하십시오.

해당 지역에 해당하는 전화번호를 알고 싶으시면, [65](#page-66-0) 페이지에 있는 "Dell에 문의하기"를 참조하십시오.

- **2.** 제품 구매서 사본 및 반환 사유를 첨부하십시오.
- **3.** 실행한 테스트와 Dell Diagnostics ([65](#page-66-0) 페이지의 "Dell Diagnostics" 참조)에서 보고된 모든 오류 메시지를 나타내는 진단 점검 사항 사본을 첨부하십시오 [\(64](#page-65-0) 페이지에 있는 "진단 점검사항" 참조).
- **4.** 신용 반환하는 경우, 장치와 함께 제공된 모든 부속품 (전원 케이블, 소프트웨어, 설명서 등)도 함께 반환해야 합니다.
- **5.** 반환 제품은 제품 구입시 사용된 (또는 비슷한 종류의) 포장재로 포장하십시오.
- 주: 반환 운송료는 사용자가 부담하게 됩니다. 제품을 안전하게 반환해야 하며 제품 운송 중 발생한 손실에 대해서는 사용자가 책임을 져야 합니다. 수신자 부담 (C.O.D.)으로 발송한 제품은 접수하지 않습니다.
- 주: 위에서 설명한 조건이 하나라도 빠진 경우, Dell은 반환된 제품을 다시 반송합니다.

## <span id="page-64-0"></span>전화 문의 하기 전에

■ 주: 전화 문의를 하면 언제든지 특급 서비스 코드를 이용할 수 있습니다. Dell 자동 응답 지원 전화 시스템은 이 코드를 사용하여 보다 효율적으로 고객의 전화 문의를 처리합니다. 서비스 태그를 제시하도록 요청받을 수 있습니다.

## 서비스 태그 찾기

서비스 태그는 해당 컴퓨터 바닥의 라벨에 있습니다.

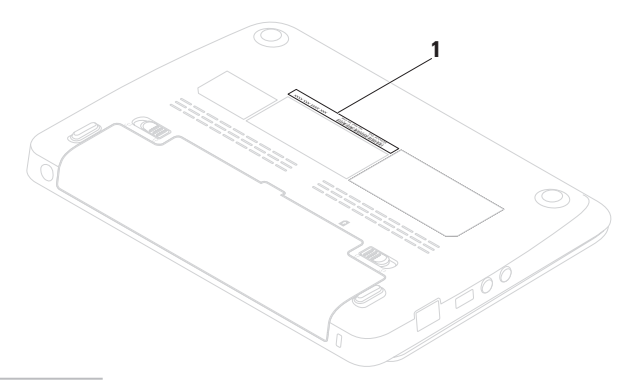

**1** 서비스 태그

도움받기

다음의 진단 점검사항을 반드시 작성하십시오. 가능하면 Dell에 지원을 문의하기 전에 컴퓨터를 켜고 가까운 곳에서 전화를 거십시오. 문의 중에 전화 상담원이 키보드로 몇 가지 명령을 수행하도록 하고 이에 대한 반응을 묻거나 시스템 문제 해결 절차를 수행하도록 요청 받을 수도 있습니다. 컴퓨터 설명서가 필요한지 확인하십시오.

#### <span id="page-65-0"></span>진단 점검사항

- **•** 이름:
- **•** 날짜:
- **•** 주소:
- **•** 전화 번호:
- **•** 서비스 태그 (컴퓨터 후면이나 하단에 있는 바코드):
- **•** 특급 서비스 코드:
- **•** 제품 반환 승인 번호 (Dell 지원 기술자가 알려준 경우):
- **•** 운영 체제 및 버전:
- **•** 장치:
- **•** 확장 카드:
- **•** 네트워크에 연결되어 있습니까? 예/아니오
- **•** 네트워크, 버전, 네트워크 어댑터:
- **•** 프로그램 및 버전:

컴퓨터의 스타트 업 파일 내용을 확인하려면 운영 체제 설명서를 참조하십시오. 컴퓨터에 프린터를 연결한 경우 각 파일을 인쇄하십시오. 프린터가 연결되어 있지 않으면 Dell에 문의하기 전에 각 파일의 내용을 기록해 두십시오.

- **•** 오류 메시지, 경고음 코드, 진단 코드:
- **•** 문제 및 수행한 문제 해결 과정 설명:

## <span id="page-66-0"></span>**Dell**에 문의하기

미국내 고객의 경우, 800-WWW-DELL (800-999-3355)로 전화문의 해 주십시오.

■ 주: 인터넷 연결이 활성화 되지 않은 경우, 구매 송장 또는 패킹 슬립, 영수증, Dell 제품 카탈로그에서 연락처 정보를 찾을 수 있습니다.

Dell은 다양한 온라인 및 전화 기반의 지원과 서비스 옵션을 제공합니다. 국가 및 제품에 따라 가용성에 차이가 있으며 일부 서비스는 소재 지역에서 사용하지 못할 수 있습니다.

판매, 기술 지원 또는 고객 서비스 문제에 대해 Dell사에 문의하려면,

- **1. www.dell.com/contactdell**을 방문하십시오.
- **2.** 해당되는 국가나 지역을 선택합니다.
- **3.** 필요한 것에 따라서 적절한 서비스나 지원 링크를 선택합니다.
- **4.** 웹, 이메일, 전화중 편리한 방법을 선택해서 문의합니다.

# 추가 정보 및 자원 찾기

## 필요한 경우**:** 참조**:**

운영 체제 재설치 [55](#page-56-0)페이지의 "시스템 복구 매체"

컴퓨터에 대한 진단 프로그램 실행하기 [46](#page-47-0)페이지의 "Dell Diagnostics"

시스템 소프트웨어 재설치하기 [44](#page-45-0)페이지의 "내 Dell 다운로드"

Microsoft® Windows® 운영 체제 및 기능에 대한 자세한 정보를 검색하는 경우

새로운 또는 추가 메모리나 새로운 하드 드라이브로 컴퓨터를 업그레이드 하십시오. 낡거나 결함이 있는 부품을 재설치하거나 교환하십시오

#### **support.dell.com**

서비스 설명서는

**support.dell.com/manuals**에 있습니다

■ 주: 일부 국가에서는 컴퓨터의 부품을 개봉하거나 교체할 경우 보증이 무효화될 수 있습니다. 컴퓨터 내부에 대한 작업을 수행하기 전에 보증과 반품 정책을 확인하십시오.

#### 추가 정보 및 자원 찾기

### 필요한 경우**:** 참조**:**

컴퓨터에 적합한 안전성 모범사례 (best practices) 정보를 검색하는 경우보증 정보, 조건 및 조항 (미국 전용), 안전 지침, 규정사항, 인체공학적 정보 및 최종 사용자 라이센스 계약서를 검토하는 경우

서비스 태그 찾기/특급 서비스 코드를 찾아야 한다면 — **support.dell.com**에 있는 컴퓨터를 식별하기 위해서 또는 기술 지원을 받기 위해서는 서비스 태그를 사용해야 합니다

드라이버 및 다운로드, readme 파일을 찾는 경우

기술 지원 및 제품 도움말에 접속

새로운 구입 제품에 대한 주문 현황 확인

문제 해결과 일반적인 질문에 대한 답변을 검색하는 경우

컴퓨터에 기술적 변경에 대한 가장 최근의 업데이트 정보를 찾거나 기술자나 경험이 많은 사용자를 위한 고급 기술 참조 자료를 찾으려면

컴퓨터와 함께 제공된 안전성 및 규제 관련 문서들과

**www.dell.com/regulatory\_compliance**에서

규정 준수 홈페이지도 참조하십시오

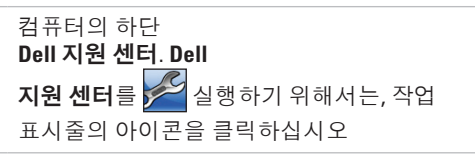

#### **support.dell.com**

# 기본 사용

이 항목에는 컴퓨터를 설치하고, 드라이버를 업그레이드하며 컴퓨터를 업그레이드 할 때 필요할 수 있는 정보가 포함되어 있습니다. 보다 자세한 사양은 **support.dell.com/manuals**에서 전체 사양 (Comprehensive Specifications)을 참조하십시오.

주: 제공되는 항목은 지역마다 다를 수 있습니다. 컴퓨터 구성에 관한 자세한 정보를 보려면, 시작 → 도움말 및 지원을 클릭하고 옵션을 선택하여 컴퓨터에 대한 정보를 봅니다.

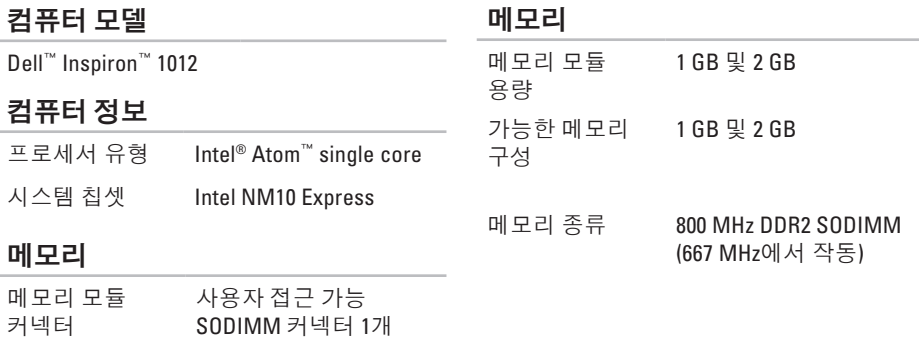

기본 사용

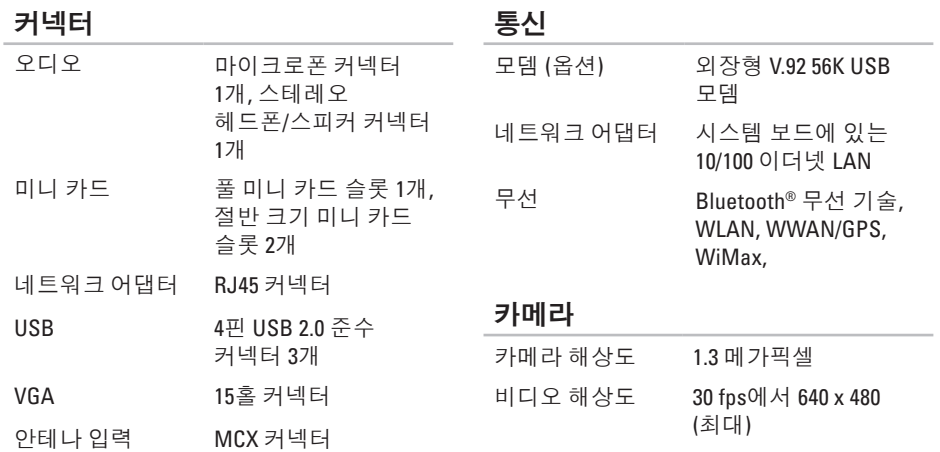

## 기본 사용

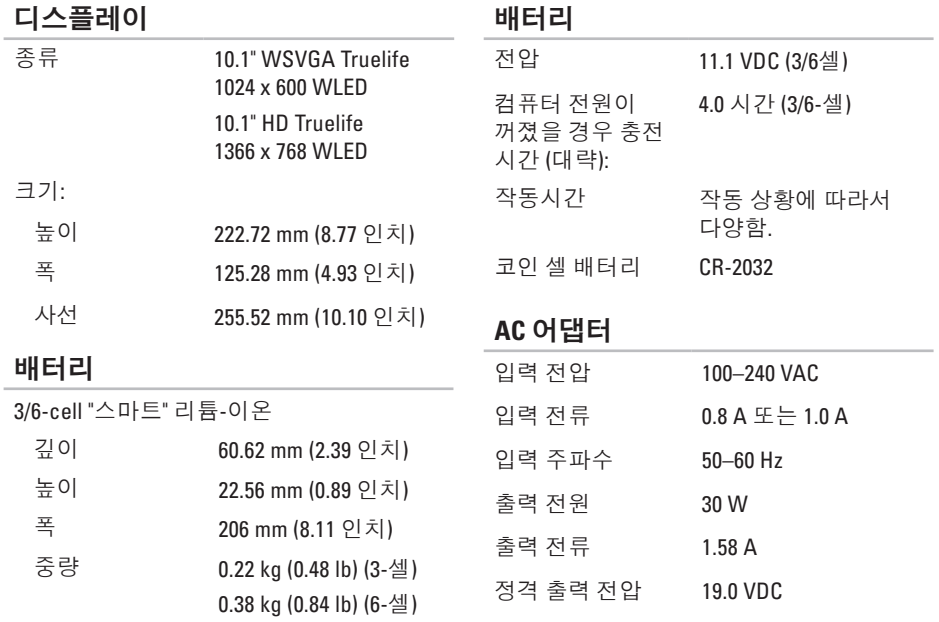
#### 기본 사용

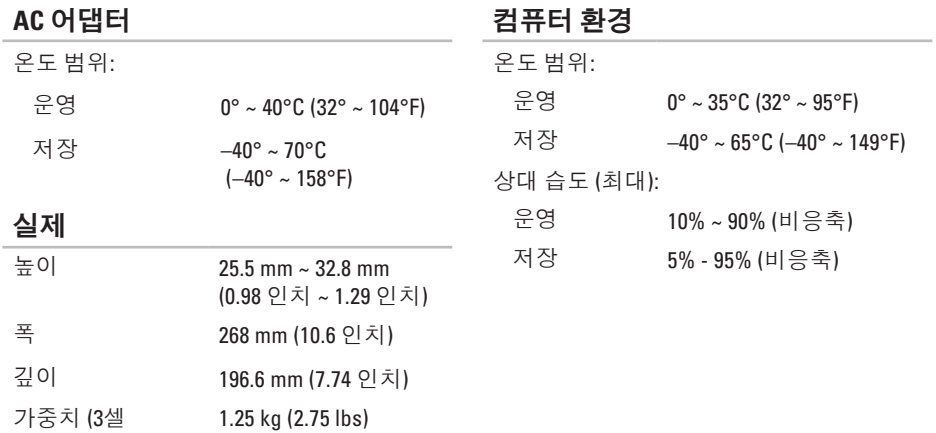

배터리 포함):

#### 컴퓨터 환경

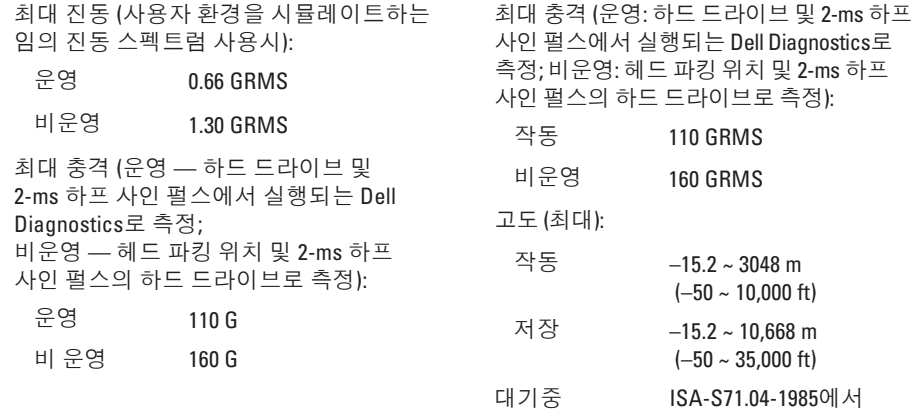

컴퓨터 환경

오염물질 수준 정의한 G2 이하

# 부록

# **Macrovision** 제품 규정본

제품은 저작권 보호 기술을 통합하였으며, 이 기술은 Macrovision Corporation과 기타 권한 소유자의 미국 특정 특허 및 기타 지적 재산권 권리에 의해 보호됩니다. 이 저작권 보호 기술을 사용하려면 Macrovision Corporation의 승인을 받아야 하며, Macrovision Corporaition의 승인을 받지 못한 경우 가정용 및 기타 제한된 용도로만 사용할 수 있습니다. 역 엔지니어링 또는 분해는 허용되지 않습니다.

# **NOM** 또는 **Official Mexican Standard (**멕시코에만 해당**)**

에 대한 정보Official Mexican Standard (NOM)의 요건에 따라 본 문서에서 설명한 장치에는 다음과 같은 정보가 제공되어 있습니다:

### 수입업체**:**

Dell México S.A. de C.V.

Paseo de la Reforma 2620 – Flat 11°

Col. Lomas Altas

11950 México, D.F.

정규 모델 번호 전압 주파수 전력 소비 출력 전압 출력 강도 P04T 100-240 VAC 50-60 Hz 0.8 A 또는 1.0 A 19.0 VDC 1.58 A 더 상세한 내용을 보려면, 컴퓨터와 함께 제공된 안전 정보를 읽어 보십시오. 우수사례와 관련한 추가 정보는 **www.dell.com/regulatory\_compliance**의 규정 준수 홈페이지를 참조하십시오.

# 색인

#### ㄱ

고객 서비스 **[5](#page-60-0) 9** 공기흐름, 통풍 **[5](#page-6-0)** 기본 사양 **[6](#page-69-0) 8**

#### ㄴ

네트워크 연결 고정 **[3](#page-39-0) 8**

#### ㄷ

도움 도움 및 지원 받기 **[5](#page-59-0) 8** 드라이버 및 다운로드 **6 [7](#page-68-0)**

#### $\Box$

메모리 문제

해결 **[4](#page-41-0) 0**

#### 무선 네트워크 연결 **3 [8](#page-39-0)**

ㅂ 보증 반환 **[6](#page-63-0) 2**

#### ㅅ

소프트웨어 문제 **[4](#page-42-0) 1** 소프트웨어 특징 **[3](#page-35-0) 4** 손상, 예방 **[5](#page-6-0)** 시스템 메시지 **4 [4](#page-45-0)**

#### ㅇ

이메일 주소 기술 지원을 위한 **[6](#page-61-0) 0** 인터넷 연결 **[1](#page-17-0) 6** 인터넷 연결 설정 인터넷 연결 **[1](#page-18-0) 7**

#### ㅈ

자원,찾기 **[66](#page-67-0)** 전원 스트립, 사용 **[6](#page-7-0)** 전화 문의 하기 전에 **[63](#page-64-0)** 제품 정보 및 구입 **[61](#page-62-0)** 제품 선적 반품 또는 수리 **[62](#page-63-0)** 지원 사이트 전세계 **[60](#page-61-0)** 지원 이메일 주소 **[60](#page-61-0)** 진단 점검사항 **[64](#page-65-0)**

#### ㅊ

추가 정보 찾기 **[66](#page-67-0)** 출고시 이미지 복원 **[56](#page-57-0)** 컴퓨터 기능 **[34](#page-35-0)** 컴퓨터, 설치 **[5](#page-6-0)**

#### ㅎ

ㅋ

하드웨어 문제 진단 **[46](#page-47-0)** 하드웨어 문제 해결사 **[46](#page-47-0)** 환풍, 확인 **[5](#page-6-0)**

## **D**

DataSafe 온라인 백업 **[36](#page-37-0)** DellConnect **[59](#page-60-0)** Dell Diagnostics **[46](#page-47-0)** Dell Dock **[35](#page-36-0)** Dell에 전화 문의 **[63](#page-64-0)** Dell 출고시 이미지 복원 **[56](#page-57-0)**

## F FTP 로그인, 익명 60

**ISP** 인터넷 서비스 공급자 16

## W

I

Windows

프로그램 호환성 마법사 41

색인

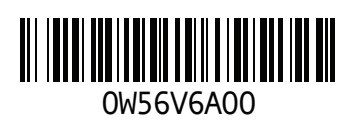

www.dell.com | support.dell.com

중국에서 인쇄. 재활용지에 인쇄.